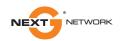

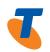

# TURBO 7 WIRELESS GATEWAY WITH VOICE (3G10WVT) USER GUIDE

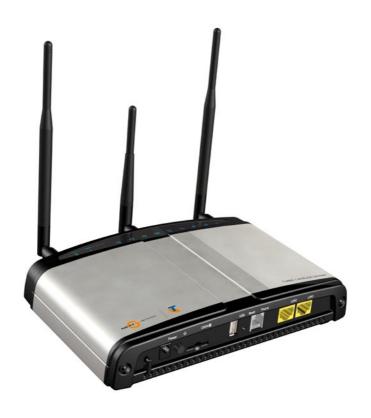

# THANK YOU FOR PURCHASING A TELSTRA TURBO 7 WIRELESS GATEWAY WITH VOICE

#### **PREFACE**

The purpose of this manual is to provide you with detailed information on the installation, operation and application of your Turbo 7 Wireless Gateway with Voice

#### IMPORTANT NOTICE AND SAFETY PRECAUTION

- Before servicing or disassembling this equipment, always disconnect power from the device.
- Use an appropriate power supply, preferably the supplied power adapter, with an output of DC 12V 1.5A.
- Do not operate the device near flammable gas or fumes. Turn off the device when you are near a petrol station, fuel depot or chemical plant/depot. Operation of such equipment in potentially explosive atmospheres can represent a safety hazard.
- The device and antenna shall be used only with a minimum of 20 cm from the human body.
- The operation of this device may affect medical electronic devices, such as hearing aids and pacemakers.
- The Antennas must be connected to this product prior to connecting the telephone cord.
- The telephone cord must be disconnected prior to disconnecting the Antennas.

# TABLE OF CONTENTS

| 1 – Introd | luction                                                             | 6  |
|------------|---------------------------------------------------------------------|----|
| 1.         | 1 Features                                                          | 7  |
| 1.3        | 2 Package Contents                                                  | 7  |
| 1.3        | 3 LED Indicators                                                    | 8  |
| 1.         | 4 Rear Panel                                                        | 9  |
| 2 – Quick  | Setup                                                               | 11 |
|            | 1 Setup Procedure                                                   |    |
| 3 – Web u  | ser Interface                                                       | 13 |
| 3.:        | 1 Default Settings                                                  | 13 |
| 3.:        | 2 Transmission Control Protocol/Internet Protocol (TCP/IP) Settings | 14 |
| 3.:        | 3 Login Procedure                                                   | 18 |
| 3.4        | 4 Web User Interface Homepage                                       | 19 |
| 4 - Next G | 5™ Settings                                                         | 22 |
|            | 1 Next G <sup>™</sup> Service Setup                                 |    |
|            | 4.1.1 Profile Setup                                                 | 23 |
| 4.:        | 2 PIN Configuration                                                 | 24 |
|            | 4.2.1 PIN Code Protection                                           | 24 |
|            | 4.2.2 PIN Code Change                                               | 26 |
| 5 - Wirele | 255                                                                 | 28 |
| 5.:        | 1 Setup                                                             | 29 |
| 5.:        | 2 Security                                                          | 30 |
| 5.3        | 3 Configuration                                                     | 32 |
| 5.4        | 4 Media Access Control (MAC) Filter                                 | 35 |
| 5.         | 5 Wireless Bridge                                                   | 36 |
| 5.0        | 6 Station Info                                                      | 37 |
| 6 - Mana   | gement                                                              | 39 |
| 6.         | 1 Device Settings                                                   | 39 |
|            | 6.1.1 Backup Settings                                               | 39 |
|            | 6.1.2 Update Settings                                               | 40 |
|            | 6.1.3 Restore Default                                               | 40 |
|            | 6.1.4 Update Firmware                                               | 41 |
| 6.3        | 2 Access Control                                                    | 42 |
|            | 6.2.1 Services                                                      | 42 |
|            | 6.2.2 IP Addresses                                                  | 43 |
|            | 6.2.3 Passwords                                                     | 44 |
|            |                                                                     |    |

| Appendix  | B: USE   | 3 Storage                                   | 89 |
|-----------|----------|---------------------------------------------|----|
| • • •     |          | nt Server                                   |    |
|           |          |                                             |    |
|           |          | ımic Host Configuration Protocol (DHCP)     |    |
|           |          | ess Resolution Protocol (ARP)               |    |
|           |          | 2                                           |    |
|           | 9.4.2    | Next G™ Statistics                          | 73 |
|           | 9.4.1    | LAN Statistics                              | 72 |
| 9.        | 4 Statis | stics                                       | 72 |
|           |          | G™ Status                                   |    |
|           |          | rm Log                                      |    |
|           |          | nostics                                     |    |
|           | _        | ,                                           |    |
|           |          | guring your 3G10WVT for placing Voice Calls |    |
| 8 – Voice |          |                                             | 62 |
|           | 7.5.2    | Dynamic Domain Name System (Dynamic DNS)    | 60 |
|           | 7.5.1    | Domain Name System (DNS) Server             | 59 |
| 7.        | 5 Domo   | ain Name System (DNS)                       |    |
|           | 7.4.3    | Dynamic Route                               | 59 |
|           | 7.4.2    | 3                                           |    |
| •         |          | Default Gateway                             |    |
| 7.        |          | ing                                         |    |
|           |          | Parental Control                            |    |
|           | 7.3.1    | 3                                           |    |
|           | 7.2.3    |                                             |    |
|           | 7.2.2    |                                             |    |
|           |          | Port Forwarding                             |    |
| 7.        |          | vork Address Translation (NAT)              |    |
|           |          | Area Network (LAN)                          |    |
|           |          | tup                                         |    |
|           |          |                                             |    |
|           |          | and Reboot.                                 |    |
|           |          | le Network Time Protocol (SNTP)             |    |
| 6.        | 3 Confi  | gure SNMP agent on 3G10WVT                  | 45 |

## **INTRODUCTION**

# INTRODUCTION

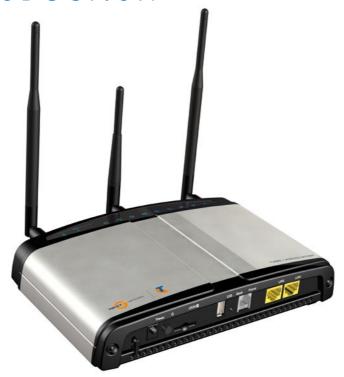

With the increasing popularity of the 3G standard worldwide, the Telstra Turbo 7 Wireless Gateway with Voice provides you with triple-band coverage through expanding cellular networks throughout the world.

By following the simple step-by-step instructions found on the Connection Manager USB key, you can share your connection with multiple wireless and wired devices using the Next G™ network.

The Gateway also provides state-of-the-art security features such as Wi-Fi Protected Access (WPA) data encryption, Firewall and Virtual Private Networks (VPN) pass through.

#### 1.1 FEATURES

- The Telstra Turbo 7 Wireless Gateway with Voice allows you to share your Next G<sup>™</sup> connection with multiple wireless or wired devices
- Provides you with worldwide coverage through triple-band HSUPA/HSDPA/UMTS (850 / 1900 / 2100MHz), quad-band EDGE/GSM (850 / 900 / 1800 / 1900 MHz)
- Embedded multi-mode HSUPA/HSDPA/UMTS/EDGE/GPRS/GSM module
- 1 x RJ11 port for voice calling over the Next G<sup>™</sup> network via a connected standard Analogue Telephone (not included).
- · Built-in USB 2.0 Print Server functionality
- Support for USB 2.0 Mass Storage device (NTFS, FAT 32)
- Integrated 802.11q/54Mbps AP (backward compatible with 802.11b)
- Wi-Fi Protected Access (WPA)/ Wi-Fi Protected Access 2 (WPA2) and 802.1x wireless encryption
- Static route/ Routing Information Protocol (RIP)/RIP v2 routing functions
- Media Access Control (MAC) address and IP filtering
- Network Address Translation (NAT) / Port Address Translation (PAT)
- Supports Universal Plug and Play (UPnP) and Internet Group Management Protocol (IGMP) snooping
- Supports Virtual Private Network (VPN) Pass-Through
- Dynamic Host Configuration Protocol (DHCP) Server/Relay/Client
- Domain Name System (DNS) Proxy and Dynamic Domain Name System (DDNS)
- Web-based Management
- Command Line Interface (CLI) via Telnet
- Configuration backup and restoration
- · Remote configuration
- Gateway and Next G<sup>™</sup> module firmware upgrade
- Supports half-bridging mode
- Supports Simple Network Management Protocol (SNMP)

#### 1.2 PACKAGE CONTENTS

Your package contains the following:

- Telstra Turbo 7 Wireless Gateway with Voice
- · Printed Quick Start Guide
- USB Key (Containing Telstra Connection Manager and User Guide)
- Ethernet Cable
- · Security Card
- 2 x 3G Antennas
- 1 x Wi-Fi Antenna
- Power Supply

#### 1.3 LED INDICATORS

The LED indicators are shown in this illustration and followed by detailed explanations in the table below.

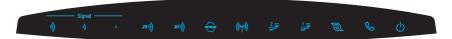

| LED        | lcon               | Color | Mode      | Description                                                                                                    |
|------------|--------------------|-------|-----------|----------------------------------------------------------------------------------------------------|
| POWER      | 0                  | Blue  | On        | Power on                                                                                                    |
|            |                    | Off   | Power off |                                                                                                    |
| Phone      | Phone &            | Blue  | On        | Phone line active                                                                                                    |
|            |                    |       | Off       | Phone line inactive or not connected                                                                                                    |
| LAN 1~2    | 1~2                | Blue  | On        | Powered device connected to the associated port (includes devices with wake-on-LAN capability where a slight voltage is supplied to an Ethernet connection) |
|            |                    |       | Off       | No activity, modem powered off, no cable or no powered device connected to the associated port                                                              |
|            |                    |       | Blink     | LAN activity present (traffic in either direction)                                                                                                    |
| Wi-Fi      | (( <sub>1</sub> )) | Blue  | On        | Local Wi-Fi access to the Gateway is enabled and working                                                                                                    |
|            |                    |       | Off       | Local Wi-Fi access to the Gateway is disabled                                                                                                    |
|            |                    |       | Blink     | Data being transmitted or received over Wi-Fi.                                                                                                    |
| Internet   | www                | Blue  | Blink     | Data is transmitted through Internet connection                                                                                                    |
|            |                    |       | Off       | No connection to the internet or gateway powered off                                                                                                    |
|            |                    |       | On        | Internet connection established                                                                                                    |
| 3 <b>G</b> | 361)               | Blue  | On        | Connection established with 3G network                                                                                                    |
|            |                    |       | Blink     | Connecting with 3G network                                                                                                    |
|            |                    |       | Off       | No connection with UMTS cellular station, no activity, gateway powered off.                                                                                 |
| 2G         | 261))              | Blue  | On        | Connection established with 2G network                                                                                                    |
|            |                    |       | Blink     | Connecting to an EDGE, GPRS or GSM cellular station                                                                                                    |
|            |                    |       | Off       | No connection with EDGE, GPRS or GSM cellular station, no activity or gateway powered off.                                                                  |
| Low        | •                  | Blue  | On        | Low signal strength                                                                                                    |
|            |                    |       | Off       | No activity, gateway powered off or on other signal strength                                                                                                |
| Med        | •)                 | Blue  | On        | Medium signal strength                                                                                                    |
|            |                    |       | Off       | No activity, gateway powered off or on other signal strength                                                                                                |
| High       | <b>))</b>          | Blue  | On        | High signal strength                                                                                                    |
|            |                    |       | Off       | No activity, gateway powered off or on other signal strength                                                                                                |

NOTE: The six LEDs on the left side of the top panel display (Low, Med, High, Internet, 3G, 2G) will cycle on and off if PIN code protection is activated. In this case, you should consult section 4.2.1 PIN Code Protection (page 21) for further instructions.

#### 1.4 REAR PANEL

The rear panel contains the ports for data and power connections.

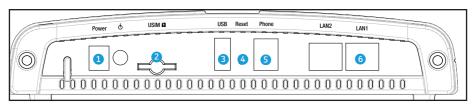

- (1) Power jack for DC power input (12VDC / 1.5A)/Power button
- (2) USIM card slot
- (3) USB Port (For connecting a USB Printer or USB Storage Device)
- (4) Reset button
- (5) Phone Port (for Voice calls over the Next G™ Network)
- (6) 2 RJ-45 Ethernet LAN ports

## QUICK SETUP

# QUICK SETUP

#### SETUP PROCEDURE (WITHOUT USB KEY)

These steps explain how to quickly setup your Next G™ Gateway:

- 1: Attach the two 3G antennas provided to the ports marked MAIN 3G and AUX 3G on the front of the gateway. The antennas should be screwed in a clockwise direction.
- 2: Attach the Wi-Fi antenna provided to the port marked WI-FI on the front of the Gateway. The antenna should be screwed in a clockwise direction.
- 3: Insert your SIM card (until you hear a click) into the USIM slot on the rear of the Gateway.
- 4: Connect the yellow Ethernet cable to one of the yellow LAN ports found at the back of the Gateway.
- 5: Connect the other end of the yellow networking cable to the Ethernet port on your computer.
- 6: If required, connect a standard Analogue Telephone (not included) to the port labeled "Phone" using a standard telephone cable (not included).
- 7: Connect the power adapter to the Power socket on the back of the Gateway.
- 8: Plug the power adapter into a wall socket and press the power button into the ON position (depressed).
- 9: Configure the Gateway through the Web User Interface (WUI).

Chapters 3 through 8 explain how to set up and use the WUI

10: Save the Gateway configuration and reboot (see section 6.5).

## WEB USER INTERFACE

## WEB USER INTERFACE

This section describes how to access the device via the web user interface using a web browser such as Microsoft Internet Explorer (version 5.0 or later), Mozilla Firefox or Safari.

#### **DEFAULT SETTINGS** 3.1

The following are the default settings for the Gateway

- Local (LAN) access (username: admin, password: admin)
- Remote (WAN) access (username: support, password: support)
- User access (username: user, password: user)
- LAN IP address: 10.0.0.138
- Remote WAN access: disabled
- NAT and firewall: enabled
- Dynamic Host Configuration Protocol (DHCP) server on LAN interface: enabled

#### Technical Note:

During power on, the device initializes all settings to default values. It will then read the configuration profile from the permanent storage section of flash memory. The default attributes are overwritten when identical attributes with different values are configured. The configuration profile in permanent storage can be created via the web user interface or telnet user interface, or other management protocols. The factory default configuration can be restored either by pushing the reset button for more than five seconds until the power LED blinks or by clicking the Restore Default Configuration option in the Restore Default Settings screen (see section 6.1.3).

#### 3.2 TCP/IP SETTINGS

It is likely that your computer will automatically obtain an IP Address and join the network. This is because the Dynamic Host Configuration Protocol (DHCP) server (on the device) will start automatically when your Gateway powers up.

This automatic assignment requires that DHCP is configured on your computers. It is likely that this is already the case, but should you be required to configure this, please see the instructions below.

#### WINDOWS XP

#### **DHCP Mode**

To set your PC for DHCP mode, check the Internet Protocol properties of your Local Area Connection. You can set your PC to DHCP mode by selecting Obtain an IP address automatically in the dialog box shown below.

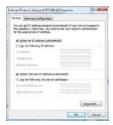

#### STATIC IP Mode

The following steps show how to configure your PC IP address using subnet 10.0.0.x. The following assumes you are running Windows XP.

- From the Network Connections window, open Local Area Connection (You may also access this screen by double-clicking the Local Area Connection icon on your taskbar). Click the Properties button.
- Select Internet Protocol (TCP/IP) and click the Properties button. The screen should now display as below. Change the IP address to the domain of 10.0.0.x. (1<x<254) with subnet mask of 255.255.255.0. Set the default gateway and DNS server to the gateway's IP address.

NOTE: The IP address of the gateway is 10.0.0.138. (default), so the PC must be set with a different IP. In the case below, the PC's IP address is set as 10.0.0.1

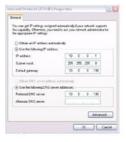

- 3: Click OK to submit the settings.
- 14 TELSTRA TURBO 7 WIRELESS GATEWAY (3G10WVT) USER GUIDE

#### **MAC OSX 10.4**

#### **DHCP Mode**

To set your Apple Mac for DHCP mode, browse to the Apple menu and select System Preferences. In the System Preferences menu, click on the Network icon and select Ethernet. Next select Using DHCP from the Configure drop down list. After clicking Apply, your Mac's IP Address will now be automatically assigned from the Gateway.

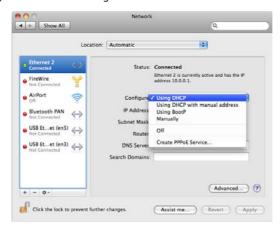

#### STATIC Mode

If you do not wish to use automatic assignment of IP Addresses and wish to configure your Gateway manually, your computer must have a static IP address within the Gateway's subnet. The following steps show how to configure your computer's IP address within the subnet 10.0.0.x

- Browse to the Apple menu and select System Preferences. From the System Preferences, click the Network icon and select the Ethernet connection.
- 2. From the Configure drop down list, you can set your computer to Static IP mode by selecting the Manually option.

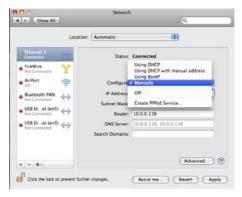

- Choose an IP address between 10.0.0.1 10.0.0.254 (Do not choose the Gateway IP of 10.0.0.138). Enter this IP address into the field marked IP Address, and enter a Subnet Mask of 255.255.255.0
- 4. Set the Router and DNS server field to 10.0.0.138 (The gateway's IP address).

NOTE: The IP address of the gateway is 10.0.0.138. (default), so the computer must be set with a different IP to the gateway. In the case below, the PC's IP address is set as 10.0.0.1

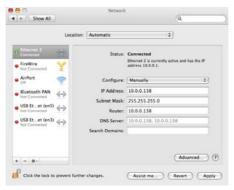

5. Click Apply to submit the settings.

#### WINDOWS VISTA

#### **DHCP Mode**

To set your PC for DHCP mode, click properties of your Local Area Connection. You can set your PC to DHCP mode by selecting Obtain an IP address automatically in the dialog box shown below.

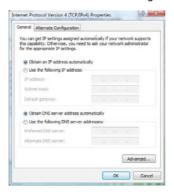

#### STATIC IP Mode

To configure your Gateway manually, your PC must have a static IP address within the Gateway's subnet. The following steps show how to configure your PC IP address using subnet 10.0.0.x. The following assumes you are running Windows Vista.

- From the Network Connections window, open Local Area Connection (You may also access this screen by double-clicking the Local Area Connection icon on your taskbar). Click the Properties button.
- Select Internet Protocol (TCP/IPv4) and click the Properties button. The screen should now display as below. Choose an IP address between 10.0.0.1 - 10.0.0.254

The IP address of the gateway is 10.0.0.138. (default), so the PC must be set with a different IP. In the case below, the PC's IP address is set as 10.0.0.1

Set the Router and DNS server field to 10.0.0.138 (The gateway's IP address). 3⋅

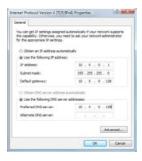

Click OK to apply the settings. 3.

#### 3.3 LOGIN PROCEDURE

To login to the web interface, follow the steps below:

NOTE: The default settings can be found in 3.1 Default Settings.

1: Open a web browser and enter the default IP address for the Gateway in the Web address field. In this case http://10.0.0.138

NOTE: For remote access, use the WAN IP address shown on the WUI Homepage screen and login with remote username and password.

2: A dialog box will appear, as illustrated below. Enter the default username and password, as defined in section 3.1 Default Settings.

Click OK to continue.

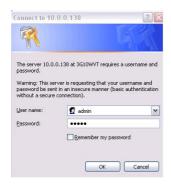

NOTE: The login password can be changed later (see 6.2.3 Passwords)

3: After successfully logging in for the first time, you will reach this screen.

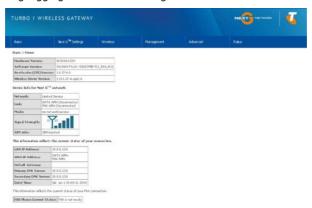

#### WEB USER INTERFACE HOMEPAGE

The web user interface (WUI) is divided into two window panels, the main menu (on the top) and the display screen (on the bottom). The main menu has the following options: Basic, Next G™ Settings, Wireless, Management, Advanced and Status.

Selecting one of these options will open a submenu with more options. Basic is discussed below while subsequent chapters introduce the other main menu selections.

The menu options available within the web user interface are based upon the device configuration and user privileges (i.e. local or remote).

#### **BASIC/HOME**

The Basic / Home screen is the WUI homepage and the first selection on the main menu. It provides information regarding the firmware, 3G, and IP configuration.

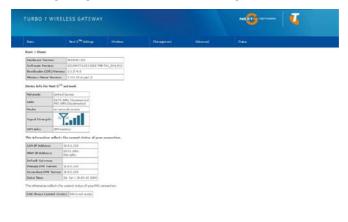

## The following table provides further details.

| Fields                  | Description                                                                                                    |
|-------------------------|----------------------------------------------------------------------------------------------------|
| Software version        | The software version of the device.                                                                                                    |
| Hardware version        | The Hardware version of the device                                                                                                    |
| Bootloader<br>version   | The bootloader version of the device.                                                                                                    |
| Wireless driver version | The wireless driver version of the wireless module.                                                                                                    |
| Network                 | The name of or other reference to the mobile network operator.                                                                                                    |
| Link                    | Shows the connection status of the current Next $G^{TM}$ connection.                                                                                                    |
| Mode                    | The radio access technique currently used to enable internet access. It can be HSUPA, HSDPA, UMTS, EDGE, GPRS or Disconnected.                                                                                  |
| Signal strength         | The mobile network (UMTS or GSM) signal quality available at the device location. This signal quality affects the performance of the unit. If two or more bars are green, the connection is usually acceptable. |
| SIM info                | Shows the SIM card status on the device.                                                                                                    |
| LAN IP Address          | Shows the IP address for LAN interface.                                                                                                    |
| WAN IP Address          | Shows the IP address for WAN interface.                                                                                                    |
| Default Gateway         | Shows the IP address of the default gateway for the WAN interface.                                                                                                    |
| Primary DNS<br>Server   | Shows the IP address of the primary DNS server.                                                                                                    |
| Secondary DNS<br>server | Shows the IP address of the secondary DNS server.                                                                                                    |
| Date/Time               | The time according to the device's internal clock                                                                                                    |

## NEXT G™ SETTINGS

# NEXT G™ SETTINGS

This menu includes Next  $G^{\text{TM}}$  service Setup and PIN Configuration.

NOTE: Sections 9.3 and 9.4.2 also provide information about the Next  $G^{TM}$  service.

### 4.1 NEXT G™ SERVICE SETUP

Select your Next  $G^{\text{TM}}$  service settings according to predefined or custom profiles. Setup instructions are provided in the following sections for your assistance.

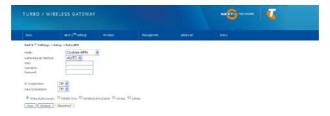

#### 4.1.1 Profile Setup

Telstra will provide the information required to complete the first time setup instructions below. This includes profile, username and password. Only complete those steps for which you have information and skip the others.

- 1. If your SIM card is not inserted into the gateway, please turn the gateway off. Then insert the SIM and turn the gateway on.
- 2. Type the APN in the APN field. Authentication Method should be provided by Telstra; or just leave it AUTO if not acquired. If you have not received the username and password, leave these fields empty.

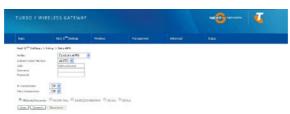

- 3. Select IP compression and Data compression to be ON or Off. By default they are set to off.
- 4. Click the Save button to save the new settings.
- 5. Press the Connect button to connect to Internet. The Device Info for 3G network box in the WUI Basic screen should indicate an active connection, as shown below. The 3G and Internet LEDs on the front panel of the Gateway should also be blinking.

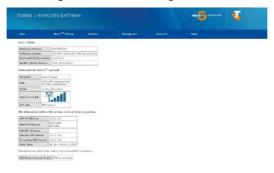

If the LEDs are off, then either your profile settings are incorrect, the SIM card is not working or the service network is unavailable. In either case, contact Technical Support for further instructions.

If the LEDs light in an on/off pattern moving from left to right this indicates that your SIM is PIN Locked, please see PIN Lock Off on page 24 for instruction on how to fix this

#### 4.2 PIN CONFIGURATION

This screen allows for changes to the 3G SIM card PIN code protection settings.

If you have entered the incorrect PIN 3 times, your SIM card will be locked for your security. Please call Telstra for assistance.

#### **PIN Code Protection** 4.2.1

PIN code protection prevents the use of a SIM card by unauthorized persons. To use the 3G internet service with this gateway however, the PIN code protection must be disabled. If the SIM card inserted into the Gateway is locked with a PIN code, the web user interface will display the following screen after login.

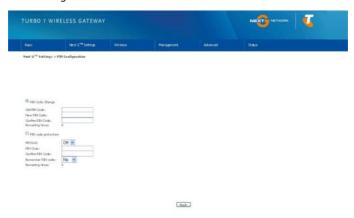

#### PIN Lock Off

If you wish to connect to the Internet using a PIN locked SIM card, you must first turn PIN code protection Off. Select PIN lock Off, enter the PIN Code twice. Please keep in mind you only have 3 attempts before your SIM card is locked. The remaining attempts' number shows how many attempts left. Contact Telstra if you require assistance. You can select Remember PIN Code to ON so you don't need to input the PIN code every time when the gateway turns on. Afterwards, click Apply. The following dialog box should now appear.

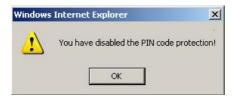

#### PIN Lock On

After you are finished using your SIM card for Internet service, you may wish to lock it again. In this case, first go to the 3G Settings - PIN Configuration screen, as shown below. Select PIN lock ON, enter the PIN code twice. You can select Remember PIN code to Yes so you don't need to input the PIN code every time when the gateway turns on. Then click Save.

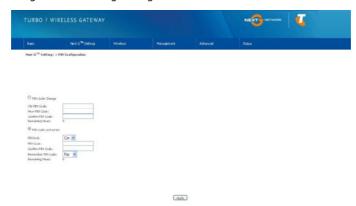

After you do so, the following dialog box should appear.

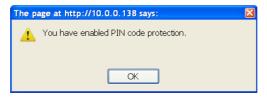

You can now return your SIM card to your cellular phone or other mobile device.

#### 4.2.2 PIN Code Change

If you wish to change your PIN code for greater security, enable the PIN Code protection. Go to the previous section and follow the procedure listed under PIN Lock On.

After locking the SIM card, select **PIN Code Change** and enter your Old and New PIN codes in the fields provided. Keep in mind you only have 3 attempts before your SIM card is locked. The remaining attempts' number shows how many attempts left. Contact Telstra if you require assistance. Afterwards, click Apply to activate the change.

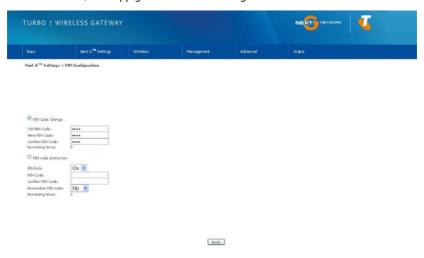

NOTE: If you forget to change the PIN Code without first turning on PIN lock protection, you will see this dialog box as a helpful reminder.

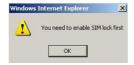

NOTE: If your PIN Code change request was successful the following dialog box will display.

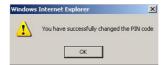

## WIRELESS

# WIRELESS

The Wireless submenu provides access to Wireless Local Area Network (LAN) configuration settings including:

- Wireless network name
- Channel restrictions (based on country)
- Security
- Access point or bridging behaviour
- Station information

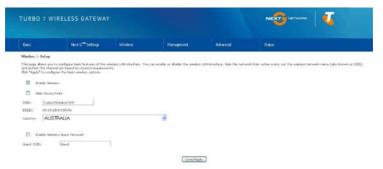

#### 5.1 SETUP

This screen allows you to configure basic features of the wireless LAN interface. You can enable or disable the wireless LAN interface, hide the network from active scans, set the wireless network name (also known as SSID) and restrict the channel set based on country requirements. The Wireless Guest Network function adds extra networking security when connecting to remote hosts.

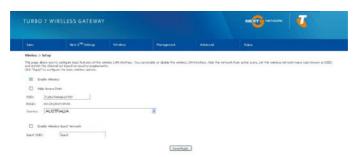

| Option                    | Description                                                                                                    |
|---------------------------|----------------------------------------------------------------------------------------------------|
| Enable Wireless           | A checkbox that enables (default) or disables the wireless LAN interface. When selected, the Web UI displays Hide Access point, SSID, BSSID and Country settings.                                                                                                    |
| Hide Access<br>Point      | Select Hide Access Point to protect the access point from detection by wireless active scans. To check AP status in Windows XP, open Network Connections from the start Menu and select View Available Network Connections. If the access point is hidden, it will not be listed there. To connect a client to a hidden access point, the station must add the access point manually to its wireless configuration. |
| SSID<br>[1-32 characters] | Sets the wireless network name. SSID stands for Service Set Identifier. All stations must be configured with the correct SSID to access the WLAN. If the SSID does not match, that user will not be granted access.                                                                                                    |
| BSSID                     | The BSSID is a 48bit identity used to identify a particular BSS (Basic Service Set) within an area. In Infrastructure BSS networks, the BSSID is the MAC (Media Access Control) address of the AP (Access Point) and in Independent BSS or ad hoc networks, the BSSID is generated randomly.                                                                                                    |
| Country                   | A drop-down menu that permits worldwide and specific national settings.                                                                                                    |
| Wireless Guest<br>Network | The Guest SSID (Virtual Access Point) can be enabled by selecting the Enable Wireless Guest Network checkbox. Rename the Wireless Guest Network as you wish.  NOTE: Remote wireless hosts cannot scan Guest SSIDs.                                                                                                    |

#### 5.2 SECURITY

This Gateway includes a number of options to help provide a secure connection to the Next  $G^{\mathbb{M}}$  Network.

Security features include:

- WEP / WPA / WPA2 data encryption
- SPI Firewall
- VPN Pass-Through
- MAC address IP filtering
- Authentication protocols PAP / CHAP

You can authenticate or encrypt your service on the Wi-Fi Protected Access algorithm, which provides protection against unauthorized access such as eavesdropping.

The following screen appears when Security is selected. The Security page allows you to configure security features of your Gateway's wireless LAN interface. You can set the network authentication method, select data encryption, specify whether a network key is required to authenticate to this wireless network and specify the encryption strength.

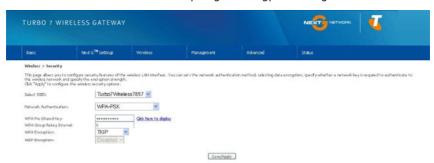

Click Save/Apply to configure the wireless security options.

## Select SSID Your Service Set Identifier (SSID), sets your Wireless Network Name. You can connect multiple devices including Laptops, Desktop PCs and PDAs to your Wireless Gateway. To get additional devices connected, scan for a network, and locate the SSID shown on your Wireless Security Card. If the SSID does not match, access is denied. Network This option is used for authentication to the wireless network. Each authentication type has its own settings as illustrated below. For example, selecting 802.1X Authentication authentication will reveal the RADIUS Server IP address, Port and Key fields. WEP Encryption will also be enabled. Tubo7//minu7894 w Cen The settings for WPA authentication are shown below. Cául SEX: Turbo7Wrelecc7894 ₩ WEP This option indicates whether data sent over the network is encrypted. The same network key is used for data encryption and network authentication. Whilst four **Encryption** network keys can be defined, only one can be used at any one time. Use the network key found in the drop down list. This drop-down list box will display when WEP Encryption is enabled. Encryption Strength The key strength is proportional to the number of binary bits comprising the key. This means that keys with a greater number of bits have a greater degree of security and are considerably more difficult to crack. Encryption strength can be set to either 64-bit or 128-bit. A 64-bit key is equivalent to 5 ASCII characters or 10 hexadecimal numbers. A 128-bit key contains 13 ASCII characters or 26

hexadecimal numbers. FYI: Each key contains a 24-bit header (an initiation vector)

which enables parallel decoding of multiple streams of encrypted data.

#### 5.3 CONFIGURATION

The following screen appears when you select Configuration. This screen allows you to control the following advanced features of the Wireless Local Area Network (WLAN) interface:

- · Select the channel which you wish to operate from
- Force the transmission rate to a particular speed
- · Set the fragmentation threshold
- Set the RTS threshold
- Set the wake-up interval for clients in power-save mode
- · Set the beacon interval for the access point
- · Set Xpress mode
- · Program short or long preambles

Click Save/Apply to set the advanced wireless configuration.

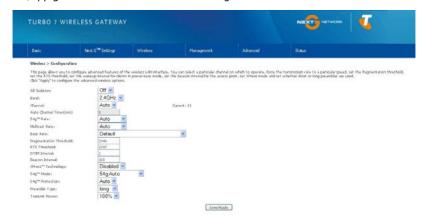

| Option                      | Description                                                                                                    |
|-----------------------------|----------------------------------------------------------------------------------------------------|
| AP Isolation                | Select On or Off. By enabling this feature, wireless clients associated with the Access Point can be linked.                                                                                                    |
| Band                        | The new amendment allows IEEE 802.11g units to fall back to speeds of 11 Mbps, so IEEE 802.11b and IEEE 802.11g devices can coexist in the same network. The two standards apply to the 2.4 GHz frequency band. IEEE 802.11g creates datarate parity at 2.4 GHz with the IEEE 802.11a standard, which has a 54 Mbps rate at 5 GHz. (IEEE 802.11a has other differences compared to IEEE 802.11b or g, such as offering more channels.)                                                           |
| Channel                     | Allows selection of a specific channel (1-14) or Auto mode.                                                                                                    |
| Auto Channel<br>Timer (min) | The Auto Channel times the length it takes to scan in minutes.                                                                                                    |
| 54g Rate                    | In Auto (default) mode, your Gateway uses the maximum data rate and lowers the data rate dependent on the signal strength. The appropriate setting is dependent on signal strength. Other rates are discrete values between 1 to 54 Mbps.                                                                                                    |
| Multicast Rate              | Setting for multicast packet transmission rate. (1-54 Mbps)                                                                                                    |
| Basic Rate                  | Sets basic transmission rate.                                                                                                    |
| Fragmentation<br>Threshold  | A threshold (in bytes) determines whether packets will be fragmented and at what size. Packets that exceed the fragmentation threshold of an 802.11 WLAN will be split into smaller units suitable for the circuit size. Packets smaller than the specified fragmentation threshold value however are not fragmented.                                                                                                    |
|                             | Values between 256 and 2346 can be entered but should remain at a default setting of 2346. Setting the Fragmentation Threshold too low may result in poor performance.                                                                                                    |
| RTS Threshold               | Request To Send (RTS) specifies the packet size that exceeds the specified RTS threshold, which then triggers the RTS/CTS mechanism. Smaller packets are sent without using RTS/CTS. The default setting of 2347 (max length) will disables the RTS Threshold.                                                                                                    |
| DTIM Interval               | Delivery Traffic Indication Message (DTIM) is also known as Beacon Rate. The entry range is a value between 1 and 65535. A DTIM is a countdown variable that informs clients of the next window for listening to broadcast and multicast messages. When the AP has buffered broadcast or multicast messages for associated clients, it sends the next DTIM with a DTIM Interval value. AP Clients hear the beacons and awaken to receive the broadcast and multicast messages. The default is 1. |
| Beacon Interval             | The amount of time between beacon transmissions in is milliseconds. The default is 100 ms and the acceptable range is 1 – 65535. The beacon transmissions identify the presence of an access point. By default, network devices passively scan all RF channels listening for beacons coming from access points. Before a station enters power save mode, the station needs the beacon interval to know when to wake up to receive the beacon.                                                    |
| Xpress™<br>Technology       | Broadcom's Xpress™ Technology is compliant with draft specifications of two planned wireless industry standards. It has been designed to improve wireless network efficiency. Default is disabled.                                                                                                    |
|                             | TELSTPA TURBO 7 WIRELESS CATEWAY (3C10W/VT) - USER CUIDE 33                                                                                                    |

| Option         | Description                                                                                                    |
|----------------|----------------------------------------------------------------------------------------------------|
| 54g Mode       | Select Auto mode for greatest compatibility. Select Performance mode for the fastest performance among 54g certified equipment. Select LRS mode if you are experiencing difficulty with legacy 802.11b equipment. If this does not work, you may also try 802.11b only mode. |
| 54g Protection | In Auto mode, the gateway will use RTS/CTS to improve 802.11g performance in mixed 802.11g/802.11b networks. Turning protection Off will maximize 802.11g throughput under most conditions.                                                                                  |
| Preamble Type  | Short preamble is intended for applications where maximum throughput is desired but it does not work with legacy equipment. Long preamble works with the current 1 and 2 Mbit/s DSSS specification as described in IEEE Std 802.11-1999                                      |
| Transmit Power | Set the power output (by percentage) as desired.                                                                                                    |

#### MAC FILTER 5.4

This screen appears when Media Access Control (MAC) Filter is selected. This option allows access to be restricted based upon the unique 48-bit MAC address.

To add a MAC Address filter, click the Add button shown below.

To delete a filter, select it from the table below and click the Remove button.

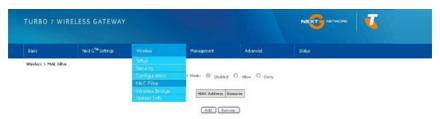

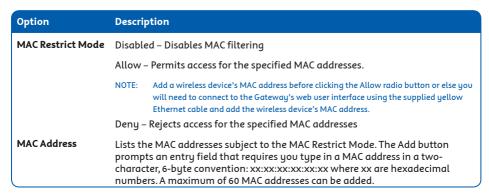

Enter the MAC address on the screen below and click Save/Apply.

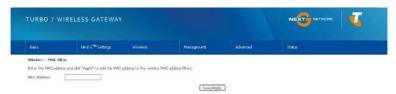

#### WIRELESS BRIDGE 5.5

The following screen appears when selecting Wireless Bridge, and goes into a detailed explanation of how to configure wireless bridge features of the wireless LAN interface.

Click Save/Apply to implement new configuration settings.

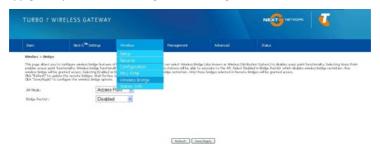

Feature Options AP Mode Selecting Wireless Bridge (Wireless Distribution System) disables Access Point (AP) functionality while selecting Access Point enables AP functionality. In Access Point mode, wireless bridge functionality will still be available and wireless stations will be able to associate to the AP. **Bridge Restrict** Selecting Disabled in Bridge Restrict disables Wireless Bridge restriction, which means that any wireless bridge will be granted access. Selecting Enabled or Enabled (Scan) allows wireless bridge restriction. Only those bridges selected in Remote Bridges will be granted access. Click Refresh to update the station list when Bridge Restrict is enabled.

#### 5.6 STATION INFO

The following screen appears when you select Station Info, and shows authenticated wireless stations and their status.

Click the Refresh button to update the list of stations in the WLAN.

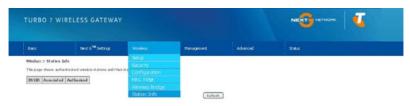

| BSSID      | The BSSID is a 48-bit identity used to identify a particular BSS (Basic Service Set) within an area. In Infrastructure BSS networks, the BSSID is the MAC (Media Access Control) address of the AP (Access Point); and in Independent BSS or ad hoc networks, the BSSID is generated randomly. |
|------------|----------------------------------------------------------------------------------------------------|
| Associated | Lists all the stations that are associated with the Access Point, along with the amount of time since packets were transferred to and from each station. If a station is idle for too long, it is removed from this list.                                                                      |
| Authorized | Lists those devices with authorized access.                                                                                                    |

### **MANAGEMENT**

## MANAGEMENT

The Management menu has the following maintenance functions and processes:

- 6.1 Device Settings
- 6.2 Access Control
- 6.3 Simple Network Management Protocol (SNMP)
- 6.4 Simple Network Time Protocol (SNTP)
- 6.5 Save and Reboot

#### 6.1 **DEVICE SETTINGS**

The Device Settings screens allow you to backup, retrieve and restore the default settings of your Gateway. It also provides a function for you to update your Gateway's settings.

### **Backup Settings**

The following screen appears when Backup is selected. Click the Backup Settings button to save the current configuration settings.

You will be prompted to define the location of a backup file to save to your PC.

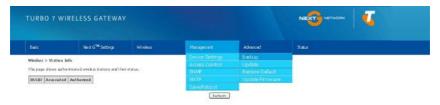

### 6.1.2 Update Settings

The following screen appears when selecting Update from the submenu. By clicking on the Browse button, you can locate a previously saved filename as the configuration backup file. Click on the Update settings to load it.

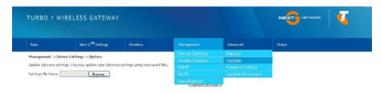

#### 6.1.3 Restore Default

The following screen appears when selecting Restore Default. By clicking on the Restore Default Settings button, you can restore your Gateways default firmware settings. To restore system settings, reboot your Gateway.

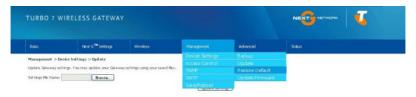

#### NOTE: The default settings can be found in section 3.1 Default Settings.

Once you have selected the Restore Default Settings button, the following screen will appear. Close the window and wait 2 minutes before reopening your browser. If required, reconfigure your computer's IP address to match your new configuration (see section 3.2 TCP/IP Settings for details).

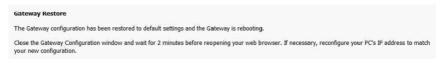

After a successful reboot, the browser will return to the Device Info screen. If the browser does not refresh to the default screen, close and restart the browser.

NOTE: The Restore Default function has the same effect as the reset button. If the reset button is continuously pushed for more than 5 seconds (and not more than 12 seconds), the boot loader will erase the configuration settings saved on flash memory.

#### **Update Firmware** 6.1.4

The following screen appears when selecting Update Firmware. By following the steps on this screen, you can update your Gateway's firmware. Manual device upgrades from a locally stored file can also be performed using the following screen.

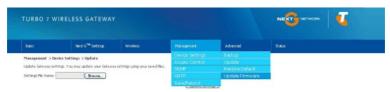

- 1: Obtain an updated software image file
- 2: Enter the path and filename of the firmware image file in the Software File Name field or click the Browse button to locate the image file.
- 3: Click the Update Software button once to upload and install the file.

The update process will take about 2 minutes to complete. The Gateway will reboot and the browser window will NOTE: refresh to the default screen upon successful installation.

It is recommended that you compare the Software Version at the top of the Basic screen (WUI homepage) with the firmware version installed, to confirm the installation was successful.

### 6.2 ACCESS CONTROL

The Access Control option found in the Management drop down menu configures access related parameters in the following three areas:

- Services
- IP Addresses
- Passwords

Access Control is used to control local and remote management settings for your Gateway.

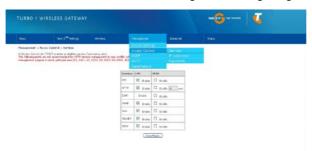

#### 6.2.1 Services

The Service Control List (SCL) allows you to enable or disable your Local Area Network (LAN) or Wide Area Network (WAN) services by ticking the checkbox as illustrated below. These access services are available: FTP, HTTP, ICMP, SSH, TELNET, and TFTP. Click Save/Apply to continue.

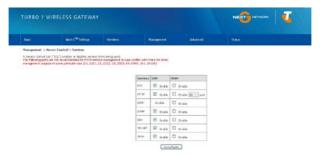

#### 6.2.2 **IP Address**

The IP Address option limits local access by IP address. When the Access Control Mode is enabled, only the IP addresses listed here can access the device. Before enabling Access Control Mode, add IP addresses with the Add button.

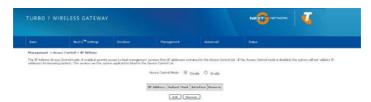

On this screen, enter the IP address Subnet Mask and the different interface for which you wish to allow permission. Click Save/Apply to continue.

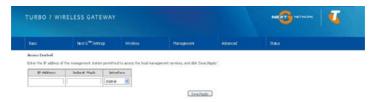

#### 6.2.3 Passwords

The Passwords option configures your account access password for your Gateway. Access to the device is limited to the following three user accounts:

- admin is to be used for local unrestricted access control
- support is to be used for remote maintenance of the device
- user is to be used to view information and update device firmware

Use the fields illustrated in the screen below to change or create your password. Passwords must be 16 characters or less with no spaces. Click Save/Apply to continue.

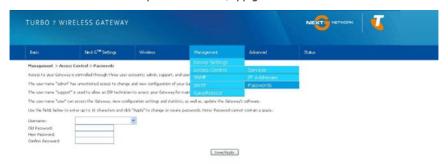

### 6.3 CONFIGURE SNMP AGENT ON THE 3G10WVT

The Simple Network Management Protocol (SNMP) allows a network administrator to monitor a network by retrieving settings on remote network devices. To do this, the administrator typically runs an SNMP management station program such as MIB browser on a local host to obtain information from the SNMP agent, in this case the 3G10WVT (if SNMP enabled). An SNMP 'community' performs the function of authenticating SNMP traffic. A 'community name' acts as a password that is typically shared among SNMP agents and managers.

By default, SNMP agent is enabled on the gateway.

#### SETTING UP SNMP AGENT

- 1. Open a web browser (IE/Firefox/Safari), type in LAN address of the gateway (http://10.0.0.138 by default) to log into the web interface.
- 2. The login username and password by default is admin/admin.
- 3. Go to Advanced Settings > SNMP. Enable SNMP agent and set up all options according to the screenshot below.
- 4. Click Save/Apply to activate these settings.

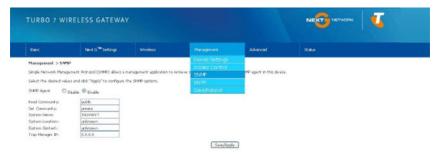

### 6.4 SIMPLE NETWORK TIME PROTOCOL (SNTP)

This screen allows you to configure the time settings of your Gateway. To automatically synchronize with Internet time servers, tick the box as illustrated below.

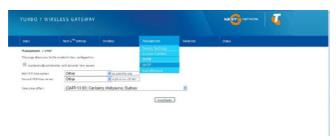

The following options should now appear (see screenshot below):

| First NTP time server:  | Select the required server.             |
|-------------------------|-----------------------------------------|
| Second NTP time server: | Select second time server, if required. |
| Time zone offset:       | Select the local time zone.             |

Configure these options and then click Save/Apply to activate.

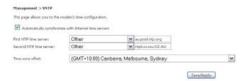

NOTE: SNTP must be activated to use Parental Control (section 7.3.2).

#### 6.5 SAVE AND REBOOT

This function saves the current configuration settings and reboots your Gateway.

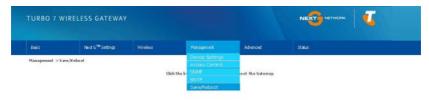

NOTE1: It may be necessary to reconfigure your TCP/IP settings to adjust for the new configuration. For example, if you disable the Dynamic Host Configuration Protocol (DHCP) server you will need to apply Static IP settings.

NOTE2: If you lose all access to your web user interface, simply press the reset button on the rear panel for 5-7 seconds to restore default settings.

### ADVANCED SETUP

# ADVANCED SETUP

This chapter explains advanced setup for your Gateway:

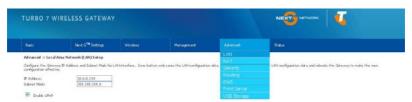

### LOCAL AREA NETWORK (LAN)

This screen allows you to configure the Local Area Network (LAN) interface on your Gateway.

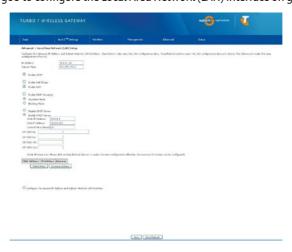

See the field descriptions below for more details.

Note: If you change your gateway's IP address (first option on the chart), the installation software/connection manager may not be able to communicate with the gateway. Please reset the gateway's IP address to 10.0.0.138 if this occurs.

| Option                                                     | Description                                                                                                    |
|------------------------------------------------------------|----------------------------------------------------------------------------------------------------|
| IP Address                                                 | Enter the IP address for the LAN interface                                                                                                    |
| Subnet Mask                                                | Enter the subnet mask for the LAN interface                                                                                                    |
| Enable UPnP                                                | Tick the box to enable Universal Plug and Play                                                                                                    |
| Enable Half-Bridge                                         | The Telstra Turbo 7 Wireless Gateway with Voice can be set up as a half-transparent bridge to cope with some special applications such as VPN pass-through. By default half-bridge is off. Please refer to Appendix B for more information.                                                                                                    |
| Enable Internet                                            | Enable by ticking the box                                                                                                    |
| Group Management Protocol (IGMP) Snooping                  | Standard Mode: In standard mode, multicast traffic will flood to all bridge ports when no client subscribes to a multicast group.                                                                                                    |
| Snooping                                                   | Blocking Mode: In blocking mode, the multicast data traffic will be blocked.<br>When there are no client subscriptions to a multicast group, it will not flood to<br>the bridge ports.                                                                                                    |
| Dynamic Host<br>Configuration<br>Protocol (DHCP)<br>Server | Select Enable DHCP server and enter your starting and ending IP addresses and the lease time. This setting configures the gateway to automatically assign IP, default gateway and DNS server addresses to every DHCP client on your LAN                                                                                                    |
| Enable NAT                                                 | To enable/disable Network Address Translation (NAT, please refer to 7.2 for NAT setting). By default NAT is enabled.                                                                                                    |
| Option 42, 66,150,160                                      | These options are used for special DHCP set up.                                                                                                    |
| Static IP Lease List                                       | To specify the IP address assigned through DHCP according to the MAC address of the hosts connected to the Gateway.                                                                                                    |
| Enable DHCP<br>Server Relay                                | To relay DHCP requests from the subnet with no DHCP server on it to a DHCP server on other subnets. DHCP Server Relay is disabled by default. To access enable DHCP relay, please un-tick NAT enable first, that means to disable NAT first, and then press save button. The Enable DHCP server Relay option will then show up on the same page as below: |

| $\circ$ | Enable DHCP Server Relay |  |
|---------|--------------------------|--|
|         | DHCP Server IP Address:  |  |

Configure a second IP address by ticking the checkbox shown below and enter the following information:

| IP Address:  | Enter the secondary IP address for the LAN interface.  |
|--------------|--------------------------------------------------------|
| Subnet Mask: | Enter the secondary subnet mask for the LAN interface. |

☑ Configure the second IP Address and Subnet Mask for LAN interface IP Address: Subnet Mask:

NOTE: The Save button saves new settings to allow continued configuration, while the Save/Reboot button not only saves new settings but also reboots the device to apply the new configuration (i.e. all new settings).

#### NETWORK ADDRESS TRANSLATION (NAT) 7.2

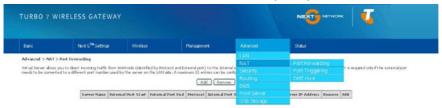

#### 7.2.1 Port Forwarding

Port Forwarding allows you to direct incoming traffic from the Internet side (identified by Protocol and External port) to the internal server with a private IP address on the LAN side. The Internal port is required only if the external port needs to be converted to a different port number used by the server on the LAN side. A maximum of 32 entries can be configured.

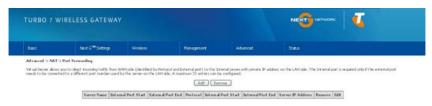

To add a Virtual Server, click the Add button. The following screen will display.

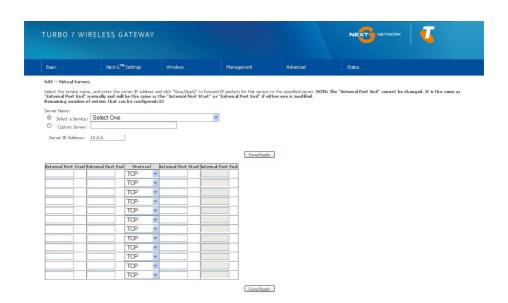

| Options                | Description                                                                                                    |
|------------------------|----------------------------------------------------------------------------------------------------|
| Select a Service       | User should select the service from the list.                                                                                                    |
| Or                     | Or                                                                                                    |
| Custom Server          | Create a custom server and enter a name for the server                                                                                            |
| Server IP Address      | Enter the IP address for the server.                                                                                                    |
| External Port<br>Start | Enter the starting external port number (when you select Custom Server). When a service is selected the port ranges are automatically configured. |
| External Port End      | Enter the ending external port number (when you select Custom Server). When a service is selected the port ranges are automatically configured.   |
| Protocol               | User can select from: TCP, TCP/UDP or UDP.                                                                                                    |
| Internal Port<br>Start | Enter the internal port starting number (when you select Custom Server). When a service is selected the port ranges are automatically configured  |
| Internal Port End      | Enter the internal port ending number (when you select Custom Server). When a service is selected the port ranges are automatically configured.   |

### 7.2.2 Port Triggering

Some applications require specific ports in the Gateway's firewall to be open for access by remote parties. Port Triggering opens up the 'Open Ports' in the firewall when an application on the LAN initiates a TCP/UDP connection to a remote party using the 'Triggering Ports'. The Gateway allows the remote party from the WAN side to establish new connections back to the application on the LAN side using the 'Open Ports'. A maximum 32 entries can be configured.

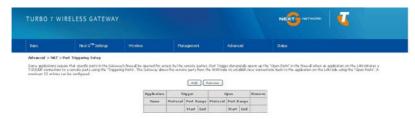

To add a Trigger Port, simply click the Add button. The following will be displayed.

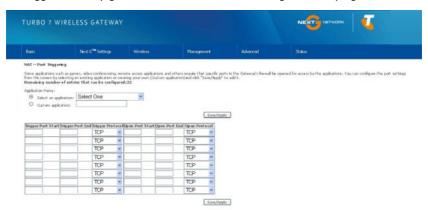

| Options                                              | Description                                                                                                    |
|------------------------------------------------------|----------------------------------------------------------------------------------------------------|
| Select an<br>Application<br>or<br>Custom Application | User should select the application from the list. or User can enter the name of their choice.                                                               |
| Trigger Port Start                                   | Enter the starting trigger port number (when you select custom application). When an application is selected, the port ranges are automatically configured. |
| Trigger Port End                                     | Enter the ending trigger port number (when you select custom application). When an application is selected, the port ranges are automatically configured.   |
| Trigger Protocol                                     | TCP, TCP/UDP or UDP.                                                                                                    |
| Open Port Start                                      | Enter the starting open port number (when you select custom application). When an application is selected, the port ranges are automatically configured.    |
| Open Port End                                        | Enter the ending open port number (when you select custom application).<br>When an application is selected, the port ranges are automatically configured.   |
| Open Protocol                                        | TCP, TCP/UDP or UDP.                                                                                                    |

#### Demilitarized (DMZ) Host 7.2.3

Your Gateway will forward IP packets from the Wide Area Network (WAN) that do not belong to any of the applications configured in the Virtual Servers table to the DMZ host computer.

Enter the computer's IP address and click **Apply** to activate the DMZ host.

Clear the IP address field and click Apply to deactivate the DMZ host.

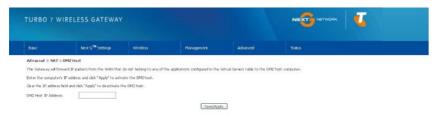

### 7.3 SECURITY

Your Gateway can be secured with IP Filtering or Parental Control functions.

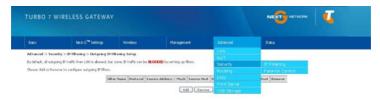

### 7.3.1 IP Filtering

The IP Filtering screen sets filter rules that limit incoming and outgoing IP traffic. Multiple filter rules can be set with at least one limiting condition. All conditions must be fulfilled to allow individual IP packets to pass through the filter.

### **Outgoing IP Filter**

The default setting for Outgoing traffic is **ACCEPTED**. Under this condition, all outgoing IP packets that match the filter rules will be **BLOCKED**.

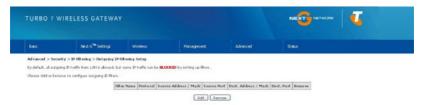

To add a filtering rule, click the Add button. The following screen will display.

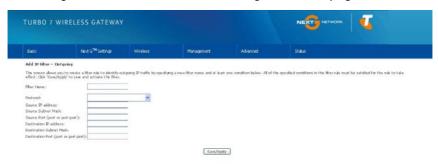

| Options                                 | Description                            |
|-----------------------------------------|----------------------------------------|
| Filter Name                             | The filter rule label                  |
| Protocol                                | TCP, TCP/UDP, UDP or ICMP              |
| Source IP address                       | Enter source IP address                |
| Source Subnet Mask                      | Enter source subnet mask               |
| Source Port<br>(port or port:port)      | Enter source port number or port range |
| Destination IP address                  | Enter destination IP address           |
| Destination Subnet<br>Mask              | Enter destination subnet mask          |
| Destination port<br>(port or port:port) | Enter destination port number or range |

Click Save/Apply to save and activate the filter.

### **Incoming IP Filter**

The default setting for all Incoming traffic is **BLOCKED**. Under this condition only those incoming IP packets that match the filter rules will be ACCEPTED.

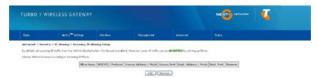

To add a filtering rule, click the **Add** button. The following screen will display.

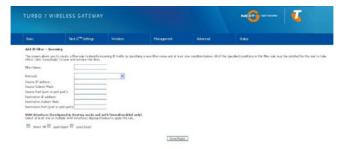

Please refer to the Outgoing IP Filter table for field descriptions.

Click Save/Apply to save and activate the filter.

#### 7.3.2 Parental Control

Parental Control allows you to restrict access from a device on your Local Area Network (LAN) to the Internet through the Gateway on selected days at certain times. Make sure to activate the Internet Time server synchronization as described in section 6.4 SNTP, so that the scheduled times match your local time.

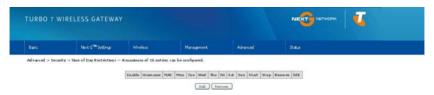

Click Add to display the following screen. Enter the MAC address of the device that you wish to restrict access for and select days of the week and times to apply the restriction.

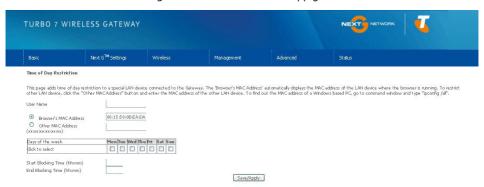

Complete the fields listed below and click Save/Apply to apply the settings.

| Options                  | Description                                                                   |
|--------------------------|-------------------------------------------------------------------------------|
| User Name                | A user-defined label for this restriction                                     |
| Browser's MAC<br>Address | Allows easy identification of MAC address of the computer running the browser |
| Other MAC Address        | MAC address of another LAN device                                             |
| Days of the Week         | Select one more more days for the restrictions to apply to.                   |
| Start Blocking Time      | Enter the time you want the restriction to start                              |
| End Blocking Time        | Enter the time you want the restriction to end                                |

#### 7.4 ROUTING

Default Gateway, Static Route and Dynamic Route settings can be found in the Routing link as illustrated below.

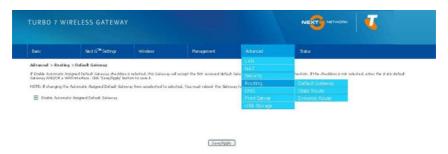

#### 7.4.1 **Default Gateway**

If the Enable Automatic Assigned Default Gateway checkbox is selected, this device will accept a default Gateway assignment. If the checkbox is not selected, a field will appear allowing you to enter the static default gateway and/or WAN interface, then click Save/Apply.

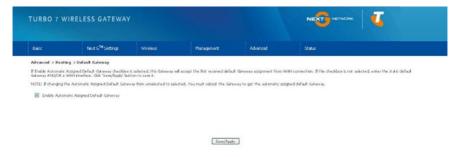

NOTE: After enabling the Automatic Assigned Default Gateway, you must re-boot the Gateway to activate the assigned default Gateway.

#### 7.4.2 Static Route

The Static Route screen displays the configured static routes.

Click the Add or Remove buttons to change settings.

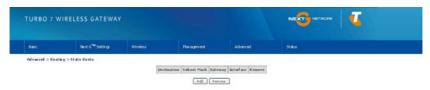

Click the Add button to display the following screen.

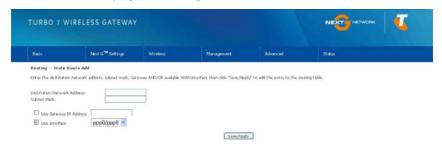

Enter Destination Network Address, Subnet Mask, Gateway IP Address and/or WAN Interface. Then click Save/Apply to add the entry to the routing table.

#### 7.4.3 **Dynamic Route**

To activate this option, select the Enabled radio button for Global RIP Mode.

To configure an individual interface, select the desired RIP version and operation, followed by placing a check in the Enabled checkbox for that interface. Click Save/Apply to save the configuration and to start or stop dynamic routing.

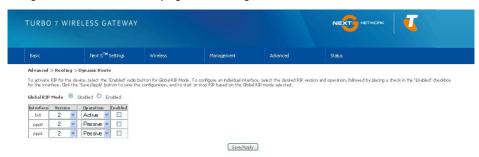

#### DOMAIN NAME SERVERS (DNS) 7.5

#### 7.5.1 DNS Server Configuration

If the Enable Automatic Assigned DNS checkbox is selected, this device will accept the first received DNS assignment from the Wide Area Network (WAN) interface during the connection process. If the checkbox is not selected, a field will appear allowing you to enter the primary and optional secondary DNS server IP addresses. Click on Save to apply.

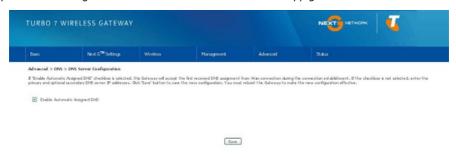

NOTF: Click the Save button to save the new configuration. To make the new configuration effective, reboot your Gateway.

#### 7.5.2 **Dynamic DNS**

The Dynamic DNS service allows a dynamic IP address to be aliased to a static hostname in any of a selection of domains, allowing the gateway to be more easily accessed from various locations on the internet.

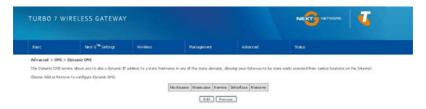

The Add/Remove buttons will be displayed only if the gateway has been assigned an IP address from the remote server. To add a dynamic DNS service, click the Add button and this screen will display.

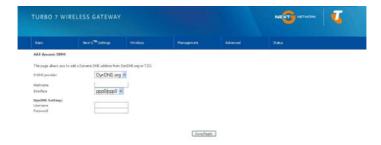

| D-DNS provider | Select a dynamic DNS provider from the list.   |
|----------------|------------------------------------------------|
| Hostname       | Enter the name for the dynamic DNS server.     |
| Interface      | Select the interface from the list.            |
| Username       | Enter the username for the dynamic DNS server. |
| Password       | Enter the password for the dynamic DNS server. |

## VOICE

## VOICE

The Turbo 7 Wireless Gateway with Voice allows you to make telephone calls over the Next G™ network using a standard Analogue Telephone via the built in RJ-11 Phone port.

Please refer to the documentation provided by the manufacturer of your Analogue Telephone for help with the operation of your telephone.

#### CONFIGURING YOUR TURBO 7 WIRELESS GATEWAY FOR 8.1 PLACING VOICE CALLS

Once your Gateway has been correctly configured to access the Next G™ network as outlined in Section 2.1 – Quick Setup, you can make and receive telephone calls after connecting your Analogue Telephone to the socket labeled Phone on the back of your Turbo 7 Wireless Gateway with Voice.

For voice calls over the Next G<sup>™</sup> network, note that your SIM card needs to be provisioned for Voice Calling, Please consult with Telstra for verification, Also please note that any telephone calls placed using the Gateway will incur call usage charges at mobile call rates. Please contact Telstra for more information.

### STATUS

# **STATUS**

#### THE STATUS MENU HAS THE FOLLOWING SUBMENUS:

- Diagnostics
- System Log
- Next G<sup>™</sup> network
- Statistics
- Route
- ARP
- DHCP
- PING

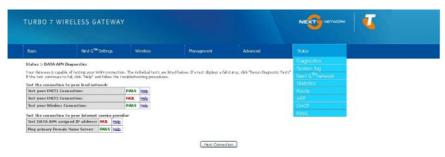

#### 9.1 DIAGNOSTICS

The Diagnostics menu provides feedback on the connection status of the device. The individual tests are listed below. If a test displays a fail status:

- 1: Click on the Help link
- 2: Now click **Re-run Diagnostic Tests** at the bottom of the screen to re-test and confirm the error
- 3: If the test continues to fail, follow the troubleshooting procedures in the Help screen.

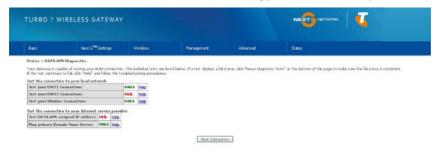

| Test                               | Description                                                                                                    |
|------------------------------------|----------------------------------------------------------------------------------------------------|
| ENET Connection                    | <b>Pass</b> : Indicates that the Ethernet interface from your computer is connected to the LAN port of this Gateway.                                                                                                    |
|                                    | <b>Fail</b> : Indicates that the Gateway does not detect the Ethernet interface on your computer.                                                                                                    |
| Wireless connection                | Pass: Indicates that the wireless card is ON.                                                                                                    |
|                                    | <b>Down</b> : Indicates that the wireless card is OFF.                                                                                                    |
| Ping Default<br>Gateway            | <b>Pass</b> : Indicates that the Gateway can communicate with the first entry point to the network. It is usually the IP address of the ISP's local Gateway.                                                                                                    |
|                                    | Fail: Indicates that the Gateway was unable to communicate with the first entry point on the network. It may not have an effect on your Internet connectivity. Therefore if this test fails but you are still able to access the Internet, there is no need to troubleshoot this issue.         |
| Ping Primary Domain<br>Name Server | <b>Pass</b> : Indicates that the Gateway can communicate with the primary Domain Name Server (DNS).                                                                                                    |
|                                    | <b>Fail</b> : Indicates that the Gateway was unable to communicate with the primary Domain Name Server (DNS). It may not have an effect on your Internet connectivity. Therefore if this test fails but you are still able to access the Internet, there is no need to troubleshoot this issue. |

#### 9.2 SYSTEM LOG

This function allows you to view system events and configure related options. Follow the steps below to enable and view the System Log.

1: Click Configure System Log to continue.

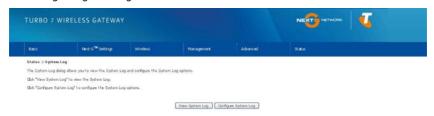

2: Select the system log options (see table below) and click Save/Apply.

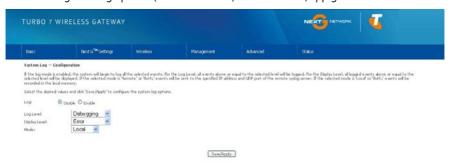

| Option        | Description                                                                                                    |
|---------------|----------------------------------------------------------------------------------------------------|
| Log           | Indicates whether the system is currently recording events. You can enable or disable event logging. By default, it is disabled.                                                                                                    |
| Log level     | Allows you to configure the event level and filter out unwanted events below this level. The events ranging from the highest critical level "Emergency" down to this configured level will be recorded to the log buffer on the Gateway's SDRAM. When the log buffer is full, the newest event will wrap up to the top of the log buffer and overwrite the oldest event. By default, the log level is "Debugging", which is the lowest critical level. The log levels are defined as follows: |
|               | Emergency is the most serious event level, whereas Debugging is the least important. For instance, if the log level is set to Debugging, all the events from the lowest Debugging level to the most critical level Emergency level will be recorded. If the log level is set to Error, only Error and the level above will be logged.                                                                                                    |
| Display Level | Allows you to select the logged events and displays on the View System Log window for events of this level and above to the highest Emergency level.                                                                                                    |
| Mode          | Allows you to specify whether events should be stored in the local memory, be sent to a remote syslog server, or to both simultaneously.  If remote mode is selected, the view system log will not be able to display events saved in the remote syslog server. When either Remote mode or Both mode is configured, the WEB UI will prompt the you to enter the Server IP address and Server UDP port.                                                                                        |

3: Click View System Log. The results are displayed as follows.

| Date/Time      | Facility | Severity | Message                                                 |
|----------------|----------|----------|---------------------------------------------------------|
| Jan 1 01:23:09 | syslog   | emerg    | BCM96345 started: BusyBox v1.00 (2009.01.06-09:43+0000) |

### 9.3 NEXT G<sup>™</sup> STATUS

Select this option for detailed status information on your Gateways 3G connection.

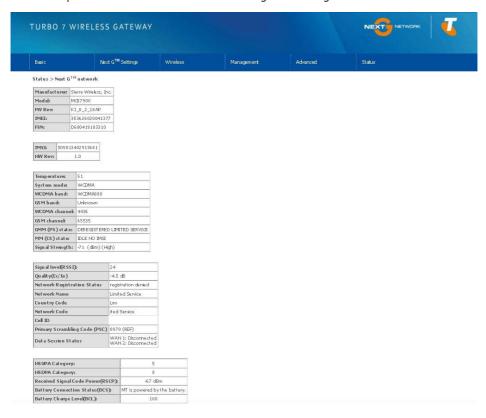

Consult the table on the next page for detailed field descriptions.

| Status          | Description                                                                                                    |                                  |              |               |           |                  |
|-----------------|----------------------------------------------------------------------------------------------------|----------------------------------|--------------|---------------|-----------|------------------|
| Manufacturer    | The manufacturer of the embedded 3G module.                                                                                                    |                                  |              |               |           |                  |
| Model           | The model name of the embedded 3G module.                                                                                                    |                                  |              |               |           |                  |
| FW Rev.         | The firmware version of the 3G module.                                                                                                    |                                  |              |               |           |                  |
| IMEI            | The IMEI (International Mobile Equipment Identity) is a 15 digit number that is used to identify a mobile device on a network.                                                       |                                  |              |               |           |                  |
| FSN             | Factory Ser                                                                                                    | ial Number o                     | f the 3G mod | ule.          |           |                  |
| IMSI            |                                                                                                    | nternational N<br>2d to identify |              |               |           |                  |
| HW Rev.         | The hardwo                                                                                                    | are version of                   | the 3G modu  | le.           |           |                  |
| Temperature     | The temper                                                                                                    | ature of the 3                   | G module in  | degrees Celsi | us.       |                  |
| System Mode     | WCDMA/Europe                                                                                                    |                                  |              |               |           |                  |
|                 | CDMA 2000 / America                                                                                                    |                                  |              |               |           |                  |
| WCDMA band      | The 3G radio frequency band which supports tri-band UTMS/HSDPA/HSUPA frequencies (850/1900/2100 MHz), IMT2000 is 2100 MHz, WCDMA800 is 850 MHz, WCDMA1900 is 1900 MHz.               |                                  |              |               |           |                  |
| GSM band        | The 2G radio frequency band which supports Quad-band GSM/GRPS frequencies, including GSM850, GSM900, DCS1800, PCS1900 with each number representing the respective frequency in MHz. |                                  |              |               |           |                  |
| WCDMA channel   | The 3G channel.                                                                                                    |                                  |              |               |           |                  |
| GSM channel     | The 2G channel.                                                                                                    |                                  |              |               |           |                  |
| GSM (PS) state  | Packet Switching state                                                                                                    |                                  |              |               |           |                  |
| MM (CS) state   | Circuit Switching state                                                                                                    |                                  |              |               |           |                  |
| Signal Strength | The 3G/2G service signal strength in dBm.                                                                                                    |                                  |              |               |           |                  |
|                 | Signal<br>level in<br>dBm                                                                                                    | -109 ~ -103                      | -101 ~ -93   | -91 ~ -87     | -85 ~ -79 | <b>-77 ~ -52</b> |
|                 | 5 Signal                                                                                                    |                                  |              |               |           |                  |
|                 | bars                                                                                                    |                                  |              |               |           |                  |
|                 |                                                                                                    |                                  |              |               |           |                  |
|                 |                                                                                                    |                                  |              |               |           |                  |
|                 |                                                                                                    |                                  |              |               |           |                  |
|                 | LED                                                                                                    | Low                              |              | Medium        |           | High             |
|                 |                                                                                                    | 1                                |              | 1             |           | <u>'</u>         |

| Status                               | Description                                                                                                    |                |            |           |           |           |         |  |  |
|--------------------------------------|----------------------------------------------------------------------------------------------------|----------------|------------|-----------|-----------|-----------|---------|--|--|
| Signal Level (RSSI)                  | 3G Radio Signal Strength Index                                                                                                   |                |            |           |           |           |         |  |  |
|                                      | Value                                                                                                    | 2 ~ 5          | 6 ~ 10     | 11 ~ 13   | 14 ~ 17   | 18 ~ 31   | 99      |  |  |
|                                      | Signal<br>level in<br>dBm                                                                                                    | -109 ~<br>-103 | -101 ~ -93 | -91 ~ -87 | -85 ~ -79 | -77 ~ -52 | unknown |  |  |
|                                      | 5 Signal<br>bars                                                                                                    |                |            |           |           |           |         |  |  |
|                                      | buis                                                                                                    |                |            |           |           |           |         |  |  |
|                                      |                                                                                                    |                |            |           |           |           |         |  |  |
|                                      |                                                                                                    |                |            |           |           |           |         |  |  |
|                                      | LED                                                                                                    | Low            |            | Medium    |           | High      |         |  |  |
| Quality (Ec/Io)                      | The total energy per chip per power density (Ec/Io) value of the active set's three strongest cells.                             |                |            |           |           |           |         |  |  |
| Network<br>Registration Status       | Should display as registered with a valid unlocked SIM card.                                                                     |                |            |           |           |           |         |  |  |
| Network Name                         | The 3G internet Service Provider.                                                                                                |                |            |           |           |           |         |  |  |
| Country & Network<br>Codes           | Each country and network has a unique code.                                                                                      |                |            |           |           |           |         |  |  |
| Cell ID                              | The network information for the "serving" cell ID.                                                                               |                |            |           |           |           |         |  |  |
| Primary Scrambling<br>Code (PSC)     | The PSC of the reference WCDMA cell                                                                                              |                |            |           |           |           |         |  |  |
| Data Session Status                  | Connected or Disconnected                                                                                                    |                |            |           |           |           |         |  |  |
| HSUPA/HSDPA<br>Categories            | The HSUPA/HSDPA categories correspond to different data transmission rates with higher numbers generally indicating faster rates |                |            |           |           |           |         |  |  |
| Received Signal<br>Code Power (RSCP) | The RSCP of the active set's three strongest cells                                                                               |                |            |           |           |           |         |  |  |
| Battery Connection<br>Status (BCS)   | BCS of the MT (Mobile Termination)                                                                                               |                |            |           |           |           |         |  |  |
| Battery Charge<br>Level (BCL)        | BCL of the MT (Mobile Termination)                                                                                               |                |            |           |           |           |         |  |  |
|                                      |                                                                                                    |                |            |           |           |           |         |  |  |
|                                      |                                                                                                    |                |            |           |           |           |         |  |  |

### 9.4 STATISTICS

These screens provide detailed information for:

- Local Area Network (LAN) and Wireless Local Area Network (WLAN)
- 3G Interfaces

NOTE: These statistics page refresh every 15 seconds.

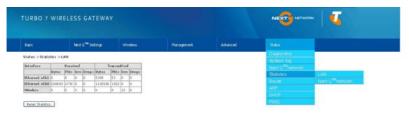

#### 9.4.1 LAN Statistics

This screen displays statistics for the Ethernet and Wireless LAN interfaces.

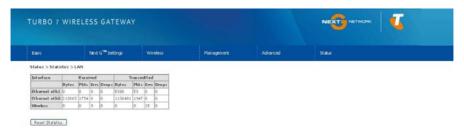

| Received/Transmitted | Bytes | Rx/TX (receive/transmit) packet in bytes     |
|----------------------|-------|----------------------------------------------|
|                      | Pkts  | Rx/TX (receive/transmit) packets             |
|                      | Errs  | Rx/TX (receive/transmit) packets with errors |
|                      | Drops | Rx/TX (receive/transmit) packets dropped     |

# 9.4.2 Next G™ Statistics

Click Next  $G^{\mathsf{TM}}$  network in the Statistics submenu to display the screen below.

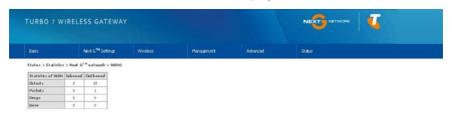

| Service  | Shows the ser | Shows the service type                            |  |
|----------|---------------|---------------------------------------------------|--|
| Inbound  | Octets        | Number of received octets over the interface.     |  |
|          | Packets       | Number of received packets over the interface.    |  |
|          | Drops         | Received packets which are dropped.               |  |
|          | Error         | Received packets which are errors.                |  |
| Outbound | Octets        | Number of Transmitted octets over the interface.  |  |
|          | Packets       | Number of Transmitted packets over the interface. |  |
|          | Drops         | Transmitted packets which are dropped             |  |
|          | Error         | Transmitted packets which are errors.             |  |

# 9.5 ROUTE

Select Route to display the paths the Gateway has found.

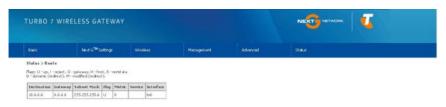

| Field       | Description                                                                                                    |  |
|-------------|----------------------------------------------------------------------------------------------------|--|
| Destination | Destination network or destination host                                                                                         |  |
| Gateway     | Next hop IP address                                                                                                    |  |
| Subnet Mask | Subnet Mask of Destination                                                                                                    |  |
| Flag        | U: route is up                                                                                                    |  |
|             | !: reject route                                                                                                    |  |
|             | G: use gateway                                                                                                    |  |
|             | H: target is a host                                                                                                    |  |
|             | R: reinstate route for dynamic routing                                                                                          |  |
|             | D: dynamically installed by daemon or redirect                                                                                  |  |
|             | M: modified from routing daemon or redirect                                                                                     |  |
| Metric      | The 'distance' to the target (usually counted in hops). It is not used by recent kernels, but may be needed by routing daemons. |  |
| Service     | Shows the name for WAN connection                                                                                               |  |
| Interface   | Shows connection interfaces                                                                                                    |  |

#### ARP 9.6

Click ARP to display the ARP information.

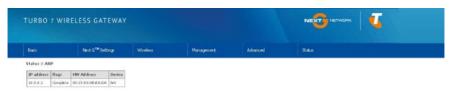

| Field      | Description                      |  |
|------------|----------------------------------|--|
| IP address | Shows IP address of host pc      |  |
| Flags      | Complete                         |  |
|            | Incomplete                       |  |
|            | Permanent                        |  |
|            | Publish                          |  |
| HW Address | Shows the MAC address of host pc |  |
| Device     | Shows the connection interface   |  |

# DYNAMIC HOST CONFIGURATION PROTOCOL (DHCP) Click DHCP to display the DHCP information.

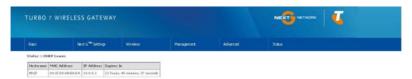

| Field       | Description                                          |
|-------------|------------------------------------------------------|
| Hostname    | Shows the device/host/PC network name                |
| MAC Address | Shows the Ethernet MAC address of the device/host/PC |
| IP address  | Shows IP address of device/host/PC                   |
| Expires In  | Shows how much time is left for each DHCP Lease      |

#### 9.8 PING

The PING menu provides feedback of connection test to an IP address or a host name.

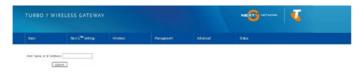

Input an IP address or a host name, e.g www.google.com and press Submit. The connection test result will be shown as below.

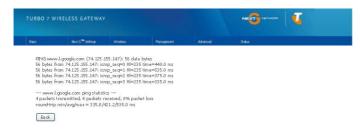

The above screen is not showing successful ping result

# **APPENDICIES**

# APPENDIX A: PRINT SERVER

These steps explain the procedure for enabling the Print Server.

1: Enable Print Server from the Advanced menu in the Web User Interface.

# Select Enable on-board print server checkbox and enter Printer name and Make and model

The Printer name can be any text string up to 40 characters. The Make and model can be any text string up to 128 characters.

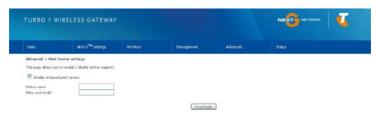

#### FOR WINDOWS XP:

2: Go to the Printers and Faxes application in the Control Panel and select the Add a printer function (as located on the side menu below).

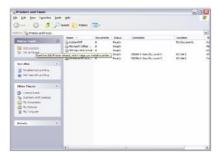

3: Click Next to continue, when you see the dialog box below.

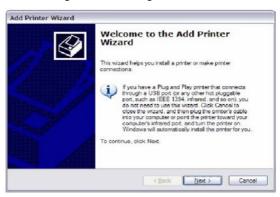

4: Select Network Printer and click Next.

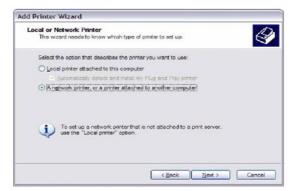

5: Select Connect to a printer on the Internet and enter your printer link. (e.g. http://10.0.0.138:631/printers/printername) and click Next.

NOTE: The printer name must be the same name entered in the web user interface "printer server setting" as in step 1.

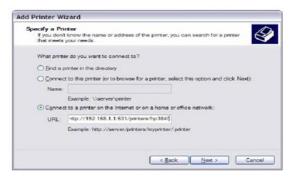

6: Click Have Disk and insert the printer driver CD.

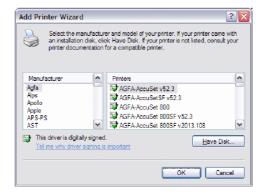

7: Select driver file directory on CD-ROM and click OK.

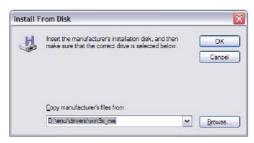

Once the printer name appears, click OK.

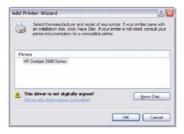

9: Choose Yes or No for default printer setting and click Next.

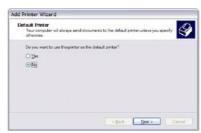

10: Click "Finish".

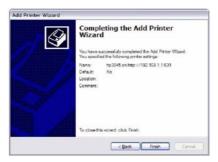

11: Check the status of printer from Windows Control Panel, printer window. Status should show as Ready.

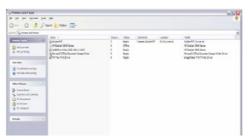

# FOR MAC OSX:

- 2. Browse to the Apple menu and select System Preferences. In the System Preferences menu click on Print & Fax.
- 3. With your Printer driver installed, please add your printer from the Printer & Fax menu.

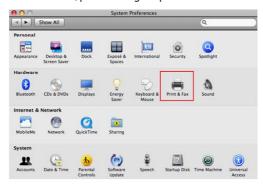

4. Click + to add your printer from the Print & Fax menu.

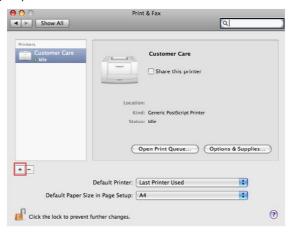

5. Select Internet Printing Protocol – IPP from the Protocol drop down list.

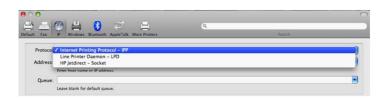

6. Type into the Address field "GatewayIPAddress:361" where GatewayIPAddress is the IP address of your Gateway (default: 10.0.0.138). See screenshot below for an example. Also enter into the Queue field "/printers/PrinterName", where PrinterName is the name you gave your printer in the initial step above.

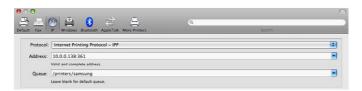

7. Select your printer from the Print Using drop down list.

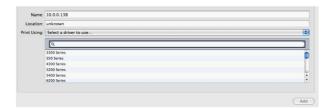

8. Click Add and check the printer status.

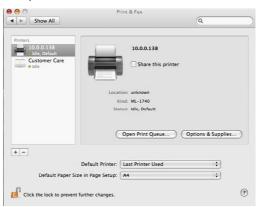

Print Server set up is now complete. You will now be able to print from common applications by selecting this printer from the Print dialogue box.

# FOR WINDOWS VISTA

2. Go to the control panel, and select Printers. Once in the Printers page, click the Add a printer button as shown below.

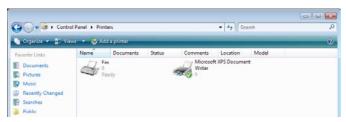

3. Select Add a network, wireless or bluetooth printer.

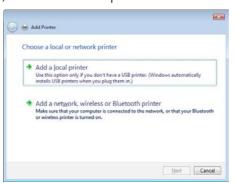

Click on the radio-button labelled Select a shared printer by name, and type "http://10.0.0.138:631/printers/PrinterName" in the box below. Click Next.

The PrinterName must be the same as the printer name entered in the Web User Interface above. NOTE:

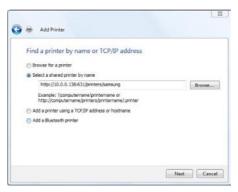

5. Next, select the driver that came with your printer. Browse through the list to select your printer driver, or click 'Have Disk' if you have your printer driver installation media.

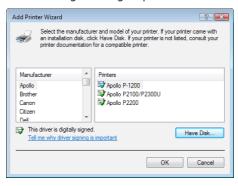

6. Choose whether you want this printer to be the default printer, and then click Next.

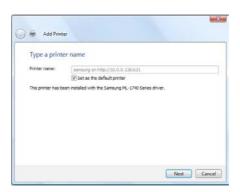

7. Click Finish. Your device is now configured and ready for use.

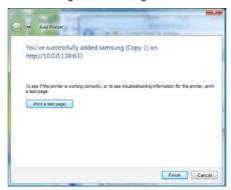

# APPENDIX B: USB STORAGE

These steps explain the procedure for enabling the USB Storage.

1: Enable Samba Server from Web User Interface.

Select Enable Samba checkbox and enter Netbios name and Directory Name

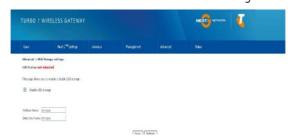

| Field          | Description                          |
|----------------|--------------------------------------|
| Netbios Name   | It is the hostname of the PC         |
|                | The default name is "ntc-cpe"        |
| Directory Name | The folder name of "root" directory. |
|                | The default name is "ntc-cpe"        |

#### FOR WINDOWS XP:

2: Open a web-browser (such as Internet Explorer, Firefox or Safari) and type in the address. \\"NetbiosName"\"DirectoryName"\(eg.\\ntc-cpe\ntc-cpe)

There is no username and password required to access the USB drive, the user will be able to read/write the folder/files Note: in the USB drive.

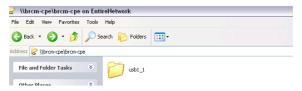

# FOR MAC OSX:

- 2. From the Finder, select the Go and then click Connect to Server
- 3. In the address field of the Connect to Server dialog, type in the address: smb://"NetbiosName"/"DirectoryName" (eq smb://ntc-cpe/ntc-cpe)

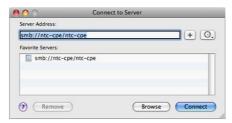

4. Click the + button to add this server to the list of Favourites and then click Connect

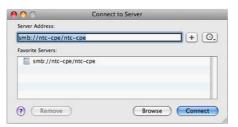

5. Select the Guest radio button and then click Connect

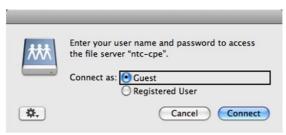

# FOR WINDOWS VISTA

- 1. Open a web-browser (such as Internet Explorer, Firefox or Safari)
- 2. Type in the address "\NetbiosName\DirectoryName\" (eg \\ntc-cpe\ntc-cpe)

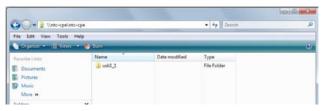

Note: There is no username and password required to access the USB drive. Any network user will be able to read/write the folder/files in the USB drive.

# APPENDIX C:CLI COMMANDS VIA TELNET

#### Show all CLI commands

| Snow all CLI commands                                                      |
|----------------------------------------------------------------------------|
| Description: List all available CLI commands that the 3G gateway supports. |
| Synopsis: help   ?                                                         |
| Example:                                                                   |
| > help                                                                     |
| ?                                                                          |
| help                                                                       |

logout reboot

ddns

dumpcfg

arp

defaultgateway

dhcpserver

dns

lan

passwd

remoteaccess

restoredefault

route

save

ping

sntp

sysinfo

tftp

wlan

sierra

version

build

serialnumber

End the telnet session

Description: End the telnet session

Synopsis: logout

Example: > logout

Reset/reboot device

Description: To reboot the gateway.

Synopsis: reboot

Example:

> reboot

Radio Signal Strength

Description: Display the 3G radio signal strength.

Synopsis: sierra show --signal

# Example:

> sierra show --signal

signal: 23

Note: Signal value is explain in the table below

#### Radio Band

Description: Display the 3G band Synopsis: sierra show --band

#### Example:

> sierra show --band

band: IMT2000

Note: IMT2000 is band 2100 and WCDMA800 is band 850

Connection status

Description: Display the 3G network connection status

Synopsis: sierra show -link sierra show -- qstatus

#### **Examples:**

> sierra show --link

link: Connected

> sierra show --gstatus

Current Time: 450 Temperature: 45

Bootup Time: 1 Mode: ONLINE

System mode: WCDMA PS state: Attached

WCDMA band: WCDMA800 GSM band: Unknown

WCDMA channel: 4436 GSM channel: 65535 GMM (PS) state:REGISTERED NORMAL SERVICE

MM (CS) state: IDLE NORMAL SERVICE

WCDMA L1 State:L1M\_FACH RRC State: CELL\_FACH

RX level (dBm):-90

#### **IMSI & IMEI read**

Description: Display the IMSI and IMEI value

Synopsis: sierra show --imsi

sierra show --imei

# Example:

> sierra show --imsi

imsi: 466974800524867

> sierra show --imei

IMEI: 354219010024303

Network Information

sierra show --hsdcat

Description: To indicate the current HSDPA category.

Synopsis: sierra show --hsdcat

Example:

> sierra show --hsdcat

!HSDCAT: 8

sierra show --hsucat

Description: To indicate the current HSUPA category.

Synopsis: sierra show --hsucat

#### Example:

> sierra show --hsucat

!HSUCAT: 5

sierra show --mode

Description: To report the current available and supported network technologies being used.

Synopsis: sierra show --mode

Example:

> sierra show --mode

mode: UMTS

(Valid values: "GSM", "GPRS", "EDGE", "UMTS", "HSDPA", "HSUPA")

sierra show --registration

Description: To display the Network Registration Status, Country code and Network code.

Synopsis: sierra show --registration

Example:

> sierra show --registration

Network Name: Telstra Mobile

Country Code: 505 Network Code: 01

Registration Status: registered.

# APN (Access Point Name) read and set

Description: Allows user to read and configure the APN on the 3G gateway. Commands include:

sierra show --apn <profile>

Description: To display the APN value for custom APN profile.

Synopsis: sierra show [--apn <profile>]

1:telstra.pcpack 2:telstra.datapack 3:telstra.internet 4:Custom APN

Example: Display the current APN for the profile Custom APN

> sierra show --apn 1

Profile1 APN: telstra.pcpack

sierra set --apn <profile> <apn>

Description: To configure the APN value for custom APN profile.

Synopsis: sierra set [--apn <profile> <apn>]

4: Custom APN

Example: Set the Custom APN to test.test

> sierra set --apn 4 test.test

#### Authentication Method set and read

Description: To set and query authentication method (PAP/CHAP/AUTO) for PDP-IP packet data calls if the profile supports.

```
Synopsis: Authentication method set:
```

```
sierra set --auth <profile> <method>
```

4:Custom APN

<method> 0:AUTO 1:PAP 2:CHAP

#### Authentication method read:

sierra show --auth <profile>

4:Custom APN

Examples: Configure the customer profile to authentication PAP

> sierra set --auth 4 1

Display the current authentication requirement for the customer profile

> sierra show -auth 4

Profile4: "PAP"

# Set Radio Band for APN profile

Description: To configure the frequency band for each APN profile.

Synopsis: sierra set [--band <profile> <band>]

<br/><band> 0: auto 1: 3G-850 Only 2: 3G-850/2G-900/1800 3: 3G-ALL 4: 2G-ALL

Example:

Configure the customer profile to select frequency band automatically

> sierra set --band 4 0

> reboot

(Please reboot the gateway to make the change to take effect after configuring the band setting)

# IP header/Data compression set and read

sierra set --comp <profile> <type> <enable|disable>

Description: To enable or disable the IP header compression and data compression functions.

Synopsis: sierra set [--comp <profile> <type> <enable|disable>]

<type> 0:IP HEADER 1:DATA

Example: Enable the IP header compression for Custom APN

> sierra set --comp 4 0 enable

sierra show --comp <profile>

Description: To display the IP header or data compression status.

Synopsis: sierra show --comp profile>

1:telstra.pcpack 2:telstra.datapack 3:telstra.internet 4:Custom APN

Examples:

> sierra show --comp 1

Profile1: IPH is Off, DATA is Off

#### **Connect / Disconnect PPP session**

Description: To connect or disconnect the PPP session. The profile to be used to develop a connection is the latest configured by the sierra set command.

Synopsis: sierra set [--connection < connect | disconnect > < num>]

<num> 0:First APN 1:Secondary APN

Examples: To connect the PPP session

>sierra set -connection connect

# PIN code configuration

sierra set --PIN-LOCK <enable|disable> <PIN code> <save>

Description: To enable or disable the PIN code protection and save to the SIM card.

Synopsis: sierra set [--PIN-LOCK <enable|disable> <PIN code>] <save>

Example: To enable the SIM PIN protection with PIN code 0000

> sierra set --PIN-LOCK enable 0000 save

sierra set --PIN <PIN code> <save>

Description: To save the PIN code into gateway configuration settings.

Synopsis: sierra set [--PIN <PIN code> <save>]

Example: To save the PIN code 0000 into gateway configuration setting

> sierra set --PIN 0000 save

sierra show -- PIN-I OCK

Description: To display the PIN code protection status.

Synopsis: sierra show -- PIN-LOCK

Example:

> sierra show --PIN-LOCK

PIN code protection is disabled

sierra show --SIM

Description: To display the SIM card status.

Synopsis: sierra show --SIM

Example:

> sierra show --SIM

SIM inserted (SIM card is correctly inserted to the USIM slot)

SIM not inserted (SIM card is not inserted to the USIM slot)

USIM is PIN locked (SIM card is locked by the PIN code)

Incorrect SIM (a SIM card from other Internet service provider is inserted, SIM card can't be recognized by the network)

PUK locked (SIM card is locked by the PUK code)

sierra set --PIN-CHG <old PIN code> <new PIN code>

Description: Change the current PIN code to the new one.

Synopsis: sierra set [--PIN-CHG <old PIN code> <new PIN code>]

Example: Change the PIN code from 0000 to 1111

> sierra set --PIN-CHG 0000 1111

changed the PIN code successfully

PUK code unlock

Description: Enter the new PUK code and configure the new PIN code when the modem is

PUK locked.

Synopsis: sierra set [--PUK <PUK key> <new PIN code>]

Examples: Unlock the modem with PUK key 111111111 and configure the PIN code as 0000

> sierra set -- PUK 11111111 0000

PUK unlock successfully

The connection is up already!!

Wireless I AN mode set and read

Description: Allows user to configure the Wireless LAN interfaces on the 3G gateway.

This command can be use to configure basic feature, security feature, wireless bridge feature and MAC filter features of the wireless LAN interface.

# Synopsis:

> wlan

wlan command usage:

wlan config [option]

wlan security [option]

wlan macfilter [option]

wlan wds [option]

wlan info [option]

wlan-help

Each option will be explained separately below.

Note: The settings changed from these commands take effect immediately and will be updated on the web page

- 1. Please enable the wireless BEFORE changing other wireless settings.
- 2. The wlan command will save the configuration into flash memory and the new settings will be saved.

Since the settings changed from wlan command take effect immediately, it is not recommended to modify the wireless settings through the Web UI at the same time.

#### **Configure basic Wireless LAN features**

Description: Configure basic wireless LAN features such as enable or disable the wireless LAN interface, hide the network from active scans, set the wireless network name (also known as SSID) and restrict the channel set based on country requirements.

#### Synopsis:

```
wlan config [--enable <0|1>] [--hide <0|1>]
[--ssid <ssidStr>] [--country <countryStr>]
[--isolate <0|1>]
[--channel <channelVal>] [--rate <rateVal>]
[--mrate <rateVal>]
[--rts <rtsThreshold>] [--frag <fragThreshold>]
[--dtim <dtimInterval>] [--beacon <beaconInterval>]
[--xpress <on|off>] [--gmode <auto|performance|trs|802.11b>]
[--gprotect <off|auto>] [--preamble <long|short>]
```

# **Options:**

```
--enable <0|1>
```

Description: Enable or disable wireless LAN interface.

Valid value: 0 or 1

0 - disabled the wireless LAN interface.

1 - enabled the wireless LAN interface.

Default value: 1

--hide <0|1>

Description: Hide wireless LAN network name (SSID).

Valid value: 0 or 1

0 - not hide wireless LAN SSID.

1 - hide wireless LAN SSID

Default value: 0

--ssid <ssidStr>

Description: Set Wireless LAN network name (SSID).

Valid value: 32 characters string

--country <countryStr>

Description: Set Wireless LAN Country, only accept abbreviation.

Valid value: 2 or 3 characters string (AUSTRALIA is abbreviated to AU).

--isolate <0|1>

Description: Set wireless devices isolation. When enabled, wireless devices connected to the gateway will not be able to communicate to each other

Valid value: 0 or 1

0 - not isolate wireless devices.

1 – isolate wireless devices

Default value: 0

--channel <channel Val>

Description: Set the wireless LAN channel.

Valid value: 0~14

0 means auto select channel.

Default value: 0

--rate <rateVal>

Description: Set the wireless LAN data rate.

Valid value: 0, 1, 2, 5.5, 6, 9, 11, 12, 18, 24, 36, 48, 54 (Mbps)

0 means auto

Default value: 0

--mrate <rateVal>

Description: Set the wireless LAN Multicast rate.

Valid value: 0, 1, 2, 5.5, 6, 9, 11, 12, 18, 24, 36, 48, 54 (Mbps)

0 means auto

Default value: 0

--rts <rtsThreshold>

Description: Set the wireless LAN RTS threshold.

Valid value: 0~2347

Default value: 234

--frag <fragThreshold>

Description: Set the wireless LAN fragment threshold.

Valid value: 256~2346

Default value: 2346

--dtim <dtimInterval>

Description: Set the wireless LAN DTIM interval.

Valid value: 1~255

102 TELSTRA TURBO 7 WIRELESS GATEWAY (3G10WVT) - USER GUIDE

Default value: 1

--beacon <beaconInterval>

Description: Set the wireless LAN beacon interval.

Valid value: 1~65535 Default value: 100 --xpress <on|off>

Description: Enable or disable the xpress feature

Valid value: on / off
Default value: off

--gmode <auto|performance|lrs|802.11b> Description: Set the wireless LAN G mode

Default value: auto
--gprotect <off|auto>

Description: Enable or disable the gprotect feature

Default value: auto

--preamble <long|short>

Description: Set the wireless LAN preamble

Default value: long

#### **EXAMPLE 1:**

[--keyidx <2|3>]

wlan security psk / psk2 / psk2mix

104 TELSTRA TURBO 7 WIRELESS GATEWAY (3G10WVT) - USER GUIDE

User wants to enable the wireless LAN, configure the wireless LAN network name (SSID) as "TestAP", configure wireless LAN channel to 5 and then hide the SSID:

```
wlan config --enable 1
wlan config --ssid "TestAP"
wlan config --channel 5 --hide 1
Or merge the above commands
wlan config --enable 1 --ssid "TestAP" --channel 5 --hide 1
Configure wireless LAN security
Description: Enable or disable and configure the wireless LAN security. This gateway supports
different types of security such as: WEP, 802.1X, WPA and WPA2.
Synopsis:
wlan security open
[--wep <enabled|disabled>] [--keybit <64|128>]
[--nkey1 <keyStr>] [--nkey2 <keyStr>]
[--nkey3 <keyStr>] [--nkey4 <keyStr>]
[--keyidx <1|2|3|4>]
wlan security shared (wep have to enable)
[--wep <enabled|disabled>] [--keybit <64|128>]
[--nkey1 <keyStr>] [--nkey2 <keyStr>]
[--nkey3 <keyStr>] [--nkey4 <keyStr>]
[--keyidx < 1|2|3|4>]
wlan security radius (wep have to enable)
[--rasip <serverlp>] [--raspt <portVal>] [--raskey <"raskeyStr">]
[--wep <enabled|disabled>] [--keybit <64|128>]
[--nkey2 <keyStr>] [--nkey3 <keyStr>]
[--keyidx <2|3>]
wlan security wpa / wpa2 / wpa2mix
[--wlPreauth <0|1>] [--wlNetReauth <interval>]
[--wpaenc <tkip|aes|tkip+aes>] [--rekey <interval>]
[--rasip <serverlp>] [--raspt <portVal>] [--raskey <"raskeyStr">]
[--wep <enabled|disabled>] [--keybit <64|128>]
[--nkey2 <keyStr>] [--nkey3 <keyStr>]
```

```
[--wpaenc <tkip|aes|tkip+aes>] [--rekey <interval>]
[--pskey <"pskeyStr">]
[--wep <enabled|disabled>] [--keybit <64|128>]
[--nkey2 <keyStr>] [--nkey3 <keyStr>]
[--keyidx <2|3>]
```

# **Options:**

--wep <enabled|disabled>

Description: enable or disable WEP encryption

--keybit <64|128>

Description: Set the WEP encryption strength

--nkey1 <keyStr>

--nkey2 <keyStr>

--nkey3 <keyStr>

--nkey4 <keyStr>

Description: Set the WEP key.

Note: 5 ASCII characters or 10 hexadecimal digits for 64-bit encryption keys.

13 ASCII characters or 26 hexadecimal digits for 128-bit encryption keys

--keyidx <1|2|3|4>

Description: Set the current WEP Key index.

--rasip <serverlp>

Description: Set the RADIUS server IP address.

--raspt <portVal>

Description: Set the RADIUS server port.

Valid value: 1~65535 Default value: 1812 --raskey <raskeyStr>

Description: Set the RADIUS Key.

Valid value: string of 79 characters.

--wpaenc <tkip|aes|tkip+aes>

Description: Set the WPA encryption

3G10WVT - HSPA 7.2Mbps Wi-Fi Gateway with Voice USER GUIDE

--rekey <interval>

Description: Set the Group Rekey Interval

Default value: 0

--pskey <"pskeyStr">

Description: Set the WPA Pre-Shared Key

Valid value: string of 8 ~ 63 characters.

Note: 1. wlPreauth can only be used with WPA2.

- 2. When using WPA-PSK or WPA2-PSK, WPA Pre-Shared Key (pskey) must be set first.
- 3. WEP MUST be enable when security is set to shared / 802.1X radius security mode.
- 4. WEP MUST be disable when security is set to WPA/WPA-PSK security mode
- 5. When setting keyidx to N for WEP key, ensure that the nkeyN field has a string value.
- 6. Always issue a complete security command. For example, once WEP is enabled, it will still be enabled even after changing the security mode, until the command "--wep disabled" is received by the gateway.

#### **EXAMPLE 2:**

After setting up the wireless configuration in example 1, the user wants to configure the wireless LAN security.

Scenario 1:

WPA2 with Radius server IP address of 172.16.2.199

wlan security wpa2 --rasip 172.16.2.199 --wlPreauth 1

Scenario 2:

WPA-PSK with "123456789" as the passkey.

wlan security psk --pskey "123456789" --wpaenc aes --wep disabled

Scenario 3:

802.1X with Radius server IP of 172.16.2.199 and RADIUS key as "whatever"

wlan security radius --rasip 172.16.2.199 --raskey "whatever" --wep enabled

## CONFIGURE WIRELESS LAN MAC FILTER

Description: Enable, disable and configure the wireless LAN MAC filter feature. This feature enables the gateway to allow or deny connection from wireless client based on the MAC address.

## Synopsis:

wlan macfilter [--mode < disabled|allow|deny>]

[--add <MACaddress>]

[--remove <MACaddress>]

Options:

--mode <disabled|allow|deny>

Description: Disable and set the wireless LAN MAC filter mode.

Valid Value:

Disabled: disable wireless LAN MAC filter

Allow: only allow access to wireless client with the MAC address listed in the gateway

Deny: allow all wireless client to connect unless the MAC address is listed in the gateway

Default Value: disabled

--add <MACaddress>

Description: add one MAC Address entry

--remove <MACaddress>

Description: remove one MAC Address entru

Note: The setting of the MAC filter takes effect immediately. When setting up this feature through the wireless interface, be careful of blocking the computer.

Changing the mode will make the MAC address list be reserved.

To see the list of MAC addresses, use the command "wlan info -macfilter".

#### **EXAMPLE 3:**

After Example 2, the user want to allow only wireless client with MAC address of 00:11:22:33:44:55 to be able to connect to the gateway

wlan macfilter --mode allow --add 00:11:22:33:44:55

Following the command above, if the user wants to deny wireless client with MAC address of 00:11:22:33:44:55 to be able to connect to the AP.

wlan macfilter --mode deny

Configure Wireless Bridge (Wireless Distribution System/WDS)

Description: configure the wireless bridge

Synopsis:

wlan wds [--mode <ap|wds>] [--restrict <enabled|disabled>]

[--rmac1 < MACaddress > ] [--rmac2 < MACaddress > ]

[--rmac3 <MACaddress>] [--rmac4 <MACaddress>]

Options:

--mode <ap|wds>

Description: configure wireless AP mode.

Default value: ap

--restrict <enabled|disabled>

Description: enable or disable bridge restrict mode.

Default value: disabled ---rmac1 <MACaddress>

--rmac2 <MACaddress>

--rmac3 <MACaddress>

--rmac4 <MACaddress>

Description: set remote bridge MAC address

Note: The "--restrict" option have to be enable before setting any restrict MAC address (--rmac1~4) or the restrict MAC address setting will be ignored.

The behavior of WDS is similar to connecting two or more AP using a hub. However, please be aware of the IP assignment to prevent assigning two or more hosts / STAs to the same IP address. To avoid IP address conflict, only enable DHCP server in one gateway and disable the other qateway DHCP server.

WDS CLI (command line interface) does NOT support Enable (Scan) mode in Bridge Restrict while using WUI (Web UI) does. When Bridge Restrict set to Enable (Scan) mode in WUI, the CLI will show Bridge Restrict disabled.

## **EXAMPLE 4:**

After example 3, the user want to connect another AP which has DHCP disabled and the MAC address is 00:12:34:56:78:9a

wlan wds --mode wds --restrict enabled --rmac1 00:12:34:56:78:9a

Show wireless LAN interface configurations

Description: show the current configuration of the wireless LAN interface

Synopsis:

wlan info [--config] [--security]

[--macfilter] [--wds] [--station]

Options:

--config

Description: display the list of parameters from config option

Example:

> wlan info --config

Wlan Config Info:

Basic:

wlan config enable = 1

wlan config hide = 0

wlan config ssid = Series7Wireless7890

wlan config bssid = 00:11:22:33:44:56

wlan config country = AU

Advance:

wlan config isolate = 0

wlan config band = b

wlan config channel = 0

wlan config rate = 0

wlan config mrate = 0

wlan config brate = default

wlan config rts = 2347

wlan config frag = 2346

wlan config dtim = 1

wlan config beacon = 100

wlan config xpress = off

```
wlan config gmode = auto
wlan config aprotect = auto
wlan config preamble = long
3G10WVT - HSPA 7.2Mbps Wi-Fi Gateway with Voice USER GUIDE
--security
Description: display the list of parameters from security option
Example:
> wlan info --security
Wlan Security Info:
wlan security auth mode = psk
wlan security wpa = aes
wlan security wpaGTKRekey = 0
wlan security wpaPresharedKey = 1234567890
wlan security Wepstate = disabled
wlan security WepKeyBit = 128
wlan security WepKey2 =
wlan security WepKey3 =
wlan security WepCurrentKeyindex = 1
--macfilter
Description: display the list of parameters from macfilter option
Example:
> wlan info --macfilter
Wlan macfilter Info:
wlan macfilter mode = disabled
wlan macfilter entry:
--wds
Description: display the list of parameters from wds opiton
Example:
> wlan info --wds
Wlan wds Info:
wlan wds mode = ap
wlan wds restrict mode = disabled
```

--station

Description: display the list of authenticated wireless stations and their status

Example:

> --wlan info --station

--wlan info --station: not found

Configure Access Control

Description: to list and to configure access control from LAN & WAN.

(1) To set up the access control list.

Sunopsis: remoteaccess service [--service < servicename > ] <--interface < none|local|remote|both > >

<servicename>: FTP, HTTP, ICMP, TELNET, SSH, TFTP

<none|local|remote|both>:

- none: disable the service.
- local: enable the service at LAN side only
- remote: enable the service at WAN side onlu
- both: enable the service at both LAN and WAN sides.
- (2) To add an entry of IP range that to be enable to manage the gateway. Subnet mask of 255.255.255.255 is for a host with the specific IP address.

Synopsis: remoteaccess iprange --add <IP address> <Subnet mask> <none|local|remote|both> <none|local|remote|both>

- none: forbid the IP range to manage the 3G10WVT.
- local: permit the IP range to manage the 3G10WVT from LAN side only.
- remote: permit the IP range to manage the 3G10WVT from WAN side only.
- both: permit the IP range to manage the 3G10WVT from both LAN and WAN.
- (3) To delete an entry of IP range that to be enable to manage the gateway.

Synopsis: remoteaccess iprange --remove <IP address> <Subnet mask>

(4)To enable or disable the all the IP ranges defined by command (2).

Synopsis: remoteaccess accesscontrolmode <--enable <0|1> >

- \* Argument --enable 1 is to enable the access list; argument --enable 0 is to disable the access list;. Please note (a) enabling access list mode is only for the case of at least one IP list is created; (b) after removing the last entry in the table, the access list mode will be disabled automatically. This is to avoid no IP being on the list when access mode is enabled; it will cause the gateway no being able to be managed by any IP address. The only solution under this circumstance is to reset 3G10WVTT gateway back to factory default by press the reset button on the back of the gateway for over 8 seconds.
- (5) To display all current settings for remote access.

Synopsis: remoteaccess show

(6) To view the usage of "remoteacesss" command.

Synopsis: remoteaccess -help

config AP mode.

Default value: ap

--restrict <enabled|disabled>

config bridge restrict mode.

Default value: disabled

--rmac1 <MACaddress>

--rmac2 <MACaddress>

--rmac3 <MACaddress>

--rmac4 < MAC address>

config remote bridge MAC address

#### NOTE 4:

You should enable the option - "restrict" before setting any restrict MAC address (setting -- rmac1~4) or your restrict MAC address setting will be ignored.

After the version – C40\_R01, the wireless driver – 3.91.15.0 supports both BCM4318 and BCM4306; Version - C39\_R02 with the wireless driver - 3.61.13.0 supports only BCM4306;

The behavior of wds is similar to connect two or more AP using a hub, be aware of the IP assignment to prevent assigning two or more hosts / STAs to the same IP address. You could enable only one DHCP server in one gateway and disable all other's to avoid the conflict of the IP assignment.

WDS CLI does NOT support Enable(Scan) mode in Bridge Restrict while WEB does. If you set Bridge Restrict to Enable(Scan) mode, the CLI will show Bridge Restrict disabled.

#### **EXAMPLE 4:**

After example 3, we want to use wds to connect with the other AP which has disabled the DHCP server (NOTE 4) and has MAC address - 00:12:34:56:78:9a; we can achieve the goal using the following command.

wlan wds --mode wds --restrict enabled --rmac1 00:12:34:56:78:9a

info: Show the configurations of WLAN interface and the information of stations connected to this AP.

Options for the info command

wlan info [--config] [--security]

[--macfilter] [--wds] [--station]

--config

list parameters of config command

--security

list parameters of security command

--macfilter

list parameters of macfilter command

--wds

list parameters of wds command

--station

list authenticated wireless stations and their status

## NOTE 5:

You can use this command to view your wireless settings; no matter the settings are modified from web or CLI, the command will show the latest information for you.

#### **EXAMPLE 5:**

After example 4, if we forgot our ssid, we can view the ssid with the following command.

wlan info --config

--help: Display usage for WLAN interface.

Scenario 2 to configure AP with OPEN-disabled security:

wlan config --enable 1--ssid "WLAN\_TLF" --hannel 8

wlan security open --wep disabled

Scenario 3 to configure AP with Shred-WEP security

wlan config --enable 1--ssid "WLAN\_TLF" --hannel 8

wlan security shared --wep enabled --nkey1 1234567890123 --keyidx 1

Scenario 4 to configure AP with 802.1X security

wlan config --enable 1--ssid "WLAN\_TLF" --hannel 8

wlan security radius --rasip 172.16.2.199 --raskey "whatever" --wep enabled

Scenario 5 to configure AP with WPA-PSK security wlan config --enable 1--ssid "WLAN\_TLF" --hannel 8 wlan security psk --pskey "123456789" --wpaenc aes

Scenario 6 to configure AP with WPA2 security
wlan config --enable 1--ssid "WLAN\_TLF" --hannel 8
wlan security wpa2 --rasip 172.16.2.199 --wlPreauth 1

TECHNICAL SUPPORT:

Telstra Business Broadband:

1800 655 744